## **Absences – Maintain HR Master Data PA30**

This guidance shows how to use the PA30 app to display, create, change and delete absences for employees.

Please note that a separate guide is available providing guidance on the recording of any unpaid leave absences.

Prior to using PA30 we recommend that you create a staff 'Hit list' providing you with a list of your current employees which automatically updates as employees start and leave your school. Please see the Payroll Set Up guide for further details on how to set up your Hit list before entering your first absence.

## **Contents:**

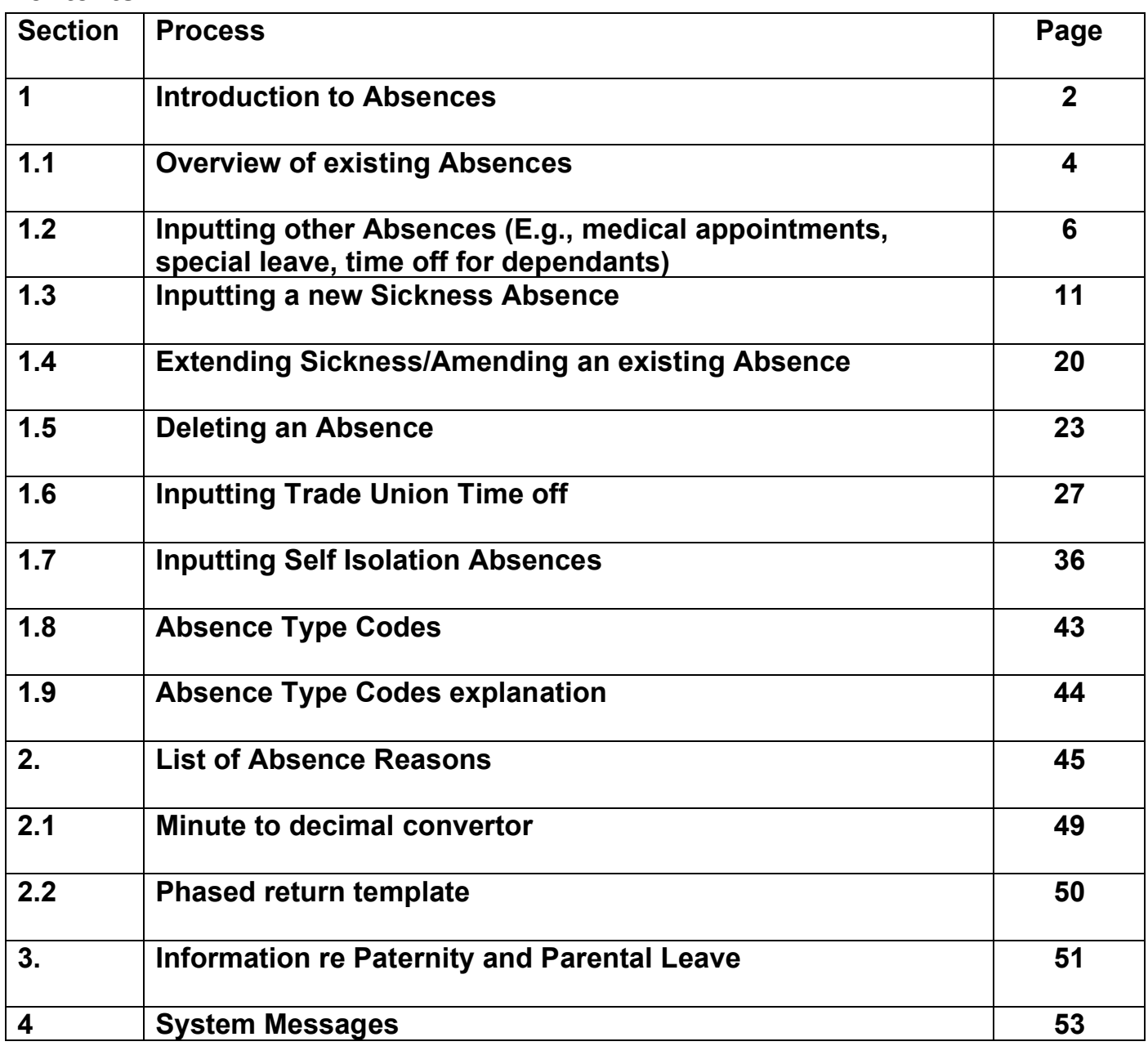

To avoid overpayments and subsequent recovery, sickness should be notified and recorded immediately. It is not necessary to wait for a self-certificate or GP note to be received. This is especially important for new starters in their first year of service who have less entitlement or where employees have had substantial sickness within the previous 12 months.

- All Absences are recorded in the '**PA30 Maintain HR Master Data**' **app**.
- **No authorisation is required on the system for absences** and once input will update on the employees immediately.
- All inputting must be completed by the **7th working day** in order for any relevant pay adjustments to be made that month. Please see the **Payroll Calendar** on SchoolsNet for deadline dates.
- An 'Inputters' absence must be recorded by another 'Inputter' at the school or the 'Authoriser'.
- Existing absences should always be extended. **Always check the overview screen first before inputting** as this will determine if you need to extend an existing absence or create a new absence.
- **All on-going sickness will need to be extended from the initial entry** as one continuous absence to ensure sickness entitlements and SSP are calculated correctly.
- The absence dates must cover every day of the sickness period, including weekends, school holidays and any non-working days for part-time employees and relief employees.
- Sickness entries can be added in advance of the current month/period.
- Always check the **warning messages** to see if the pay is dropping to ½ pay or nil pay. In this instance always extend the existing absence to the end of the month that is due to be paid even if a 'fit note' does not cover this whole period. If the employee is still absent and the absence is not extended, the employee could be overpaid.

**Relief Employees** are now entitled to receive Occupational Sick Pay on their previous three months relief hours and also Statutory Sick Pay if they pay National Insurance. If you are made aware of their absence due to sickness, you are now required to enter their absence into SAP in the same way you enter absences for contracted employees. However, like contracted employees, this absence must be supported by a self-certification note and/or a 'fit note' if the absence continues after seven days.

**Phased Returns-** If one of your employees is on a Phased return to work, please complete the 'Phased Return' template (section 2.2) and email [traded@derbyshire.gov.uk](mailto:traded@derbyshire.gov.uk) with the details as the data will need to be input by HR Services.

**Unpaid Leave for 1 month or more –** If one of your employee's are on Unpaid Leave for 1 month or more please complete the Adjustments form and email to [traded@derbyshire.gov.uk.](mailto:traded@derbyshire.gov.uk) The original must also be sent to HR Services. For unpaid leave for less than 1 month please see 'Payroll - Unpaid leave absence guide'.

**Maternity leave –** Please do **not** record maternity leave in Absences**.** If one of your employees is going on or returning from maternity leave, please contact the HR Services – Schools Adjustment Team as the data will need to be input by them and forward the original MatB1.

**Keeping in Touch days -** Please email [traded@derbyshire.gov.uk](mailto:traded@derbyshire.gov.uk) with details of the keeping in touch days including the employee's name, payroll number and the number of hours worked as the data will need to be input by HR Services.

**Annual leave** – Please do **not** record annual leave in 'Absences'.

**Jury Service** - This absence is unpaid, but a form will be provided by the court for the member of staff to claim back their loss of earnings. Complete the Certificate of Loss of Earnings or Benefit form with the number of days worked per week and the times worked each day, including details of whether the employee is required to return to work if not needed at the Court. The Original Certificate of Loss of Earnings or Benefit form is to be emailed to [traded@derbyshire.gov.uk](mailto:traded@derbyshire.gov.uk) HR Services will complete the remainder of the form and return to the employee. The school is required to input Jury Service into PA30 using Absence type 0410 for dates that the employee is absent and attending court. Please see 'Payroll - Unpaid leave absence guide'.

**Industrial Action** - If one of your employee's is absent due to Industrial Action, please complete the template which will be issued to the Headteacher via email each time a strike occurs, this will also be available on SchoolsNet.

The template should be completed for all absent employees, ensuring that 'hours lost' are recorded for part time employees, reflecting the number of hours they would have worked on that particular day. Once complete it should be returned via email to [traded@derbyshire.gov.uk](mailto:traded@derbyshire.gov.uk) for input by HR Services.

## **Section 1.1 - Overview of existing Absences**

Log into SAP

- This loads the Fiori Dashboard
- Click on '**PA30 Maintain HR Master Data**' **app**

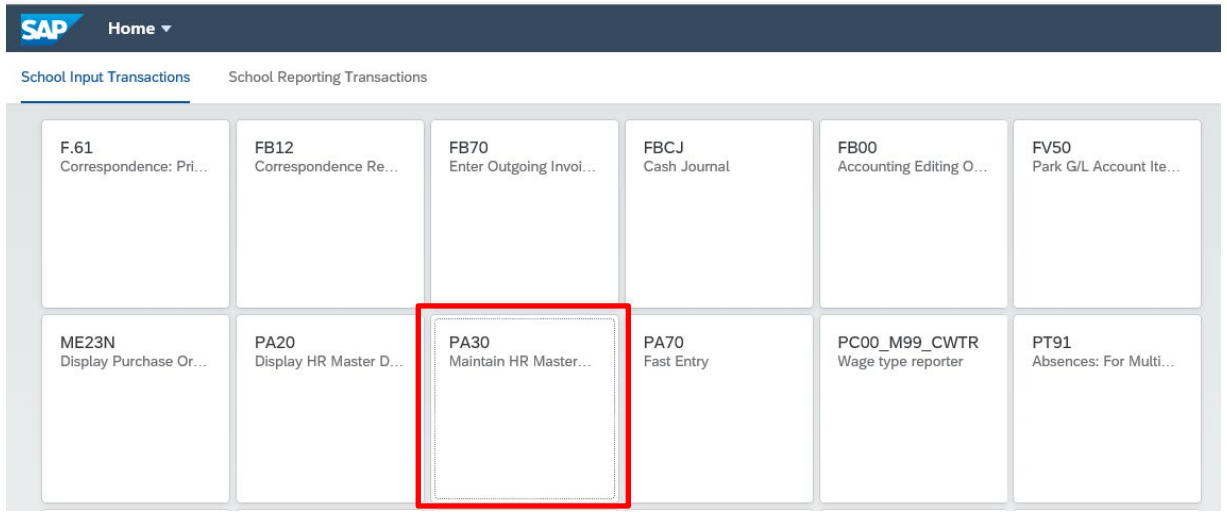

#### **You will now be in the PA30 – Maintain HR Master Data screen.**

- Select the employee by 'double clicking' so that their details appear in the right-hand pane.
- Select the '**Time Data Menu**' tab.
- Select the radio button to the left of '**Absences**' to **highlight the line.**
- Click the '**All**' radio button.
- Click '**Overview**'.

Budget Manager Support **February 2024** Public

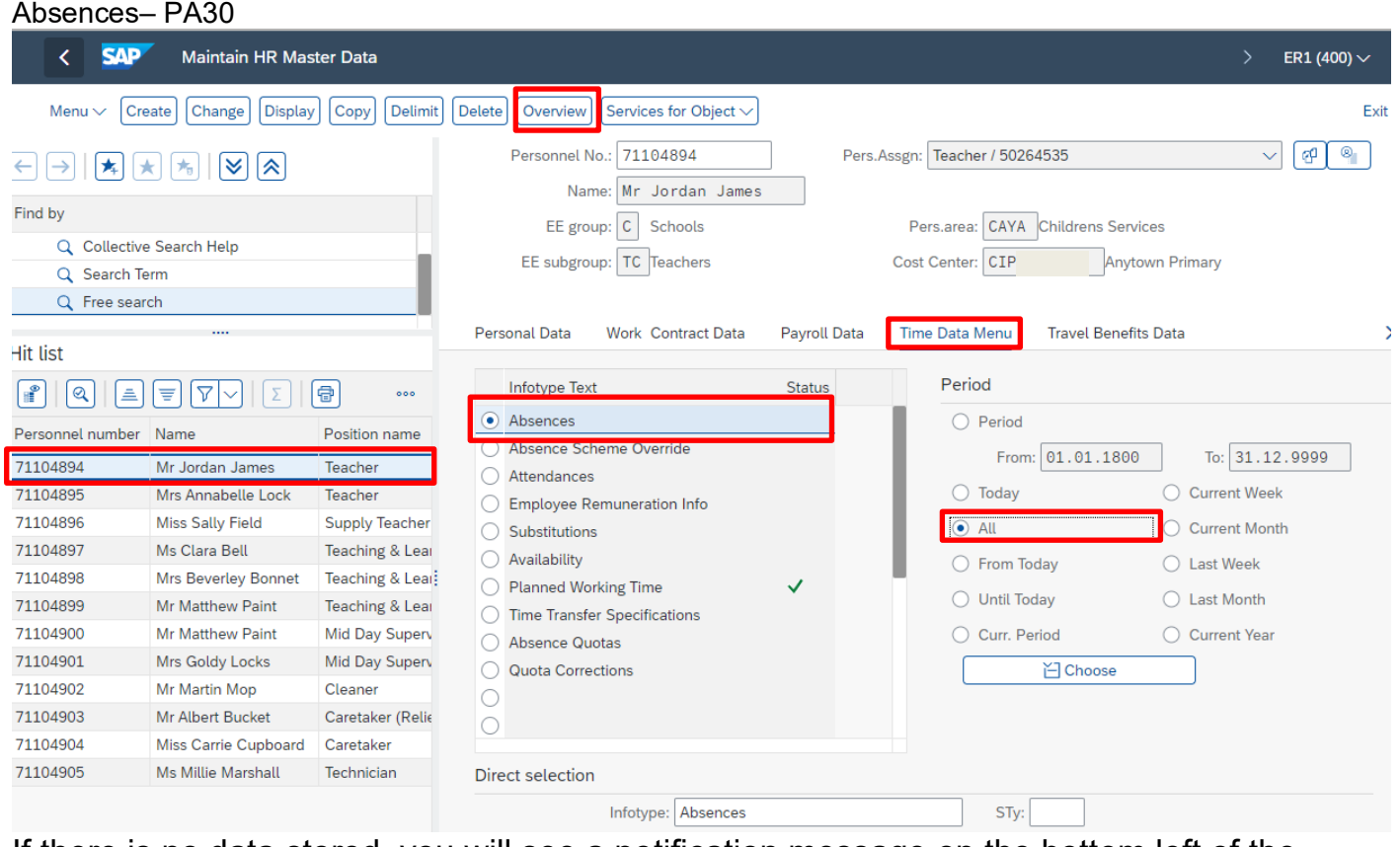

If there is no data stored, you will see a notification message on the bottom left of the screen.

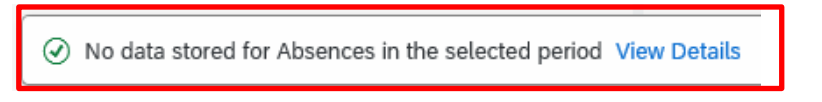

- If data exists, you will see an 'overview' of all absences, you can use this to determine and review which data has already been input.
- Where necessary Click the **back arrow** to return to the previous screen.

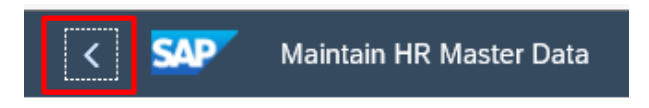

## **Section 1.2 - Inputting other Absences (E.g., medical appointments, special leave, time off for dependants)**

### **Click** on '**PA30 – Maintain HR Master Data**' **app** on your Fiori Dashboard

- Select the employee by 'double clicking' so that their details appear in the right hand pane.
- Select the '**Time Data Menu**' tab.
- Click the radio button to the left of '**Absences**' to **highlight the line.**
- Click the '**All**' radio button.
- Click '**Overview**'.
- If there is no data stored, you will see a notification message on the bottom left of the screen.

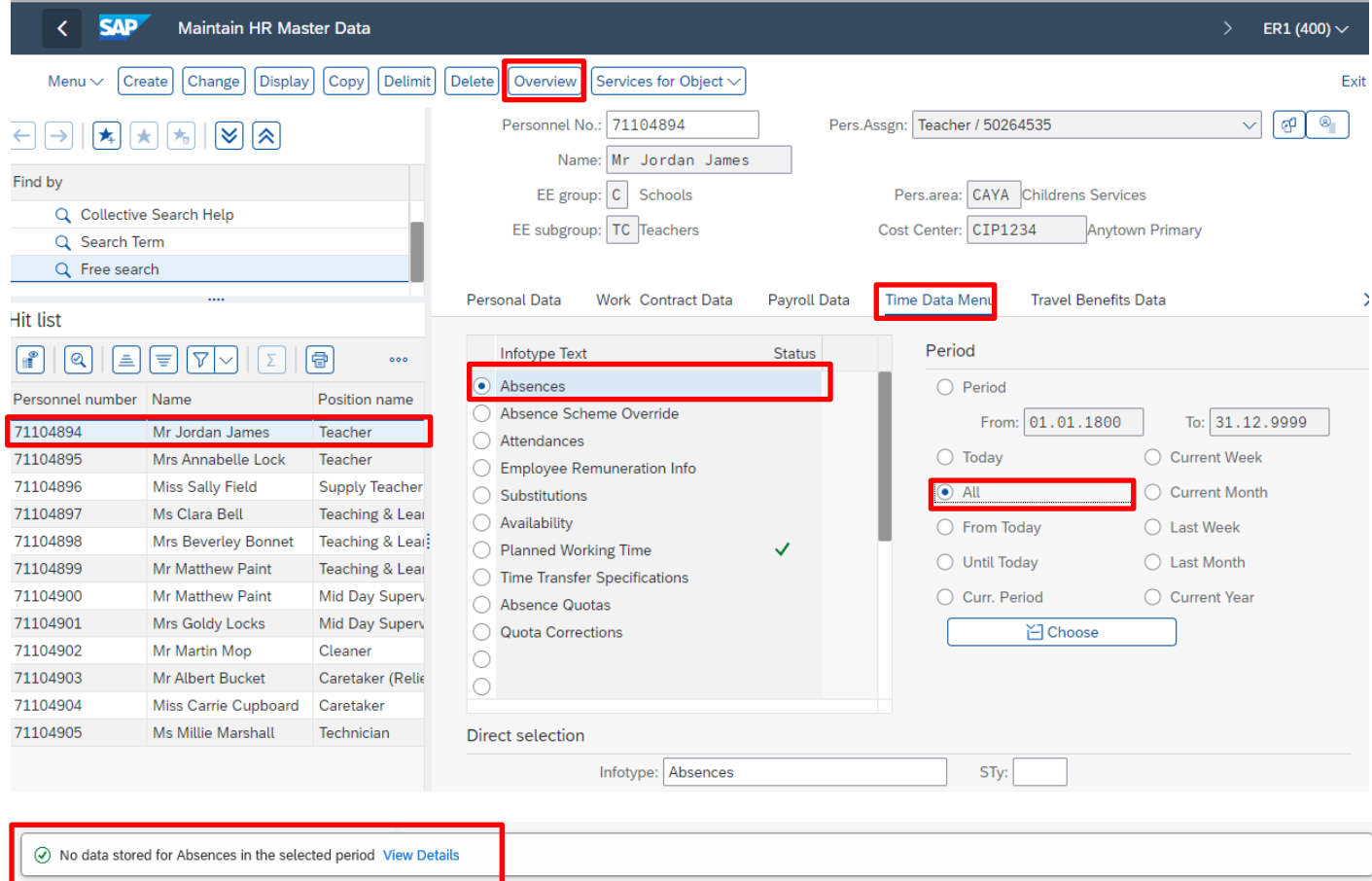

• If data exists, you will see an 'overview' of all absences, you can use this to determine and review which data has already been input.<br>Absences

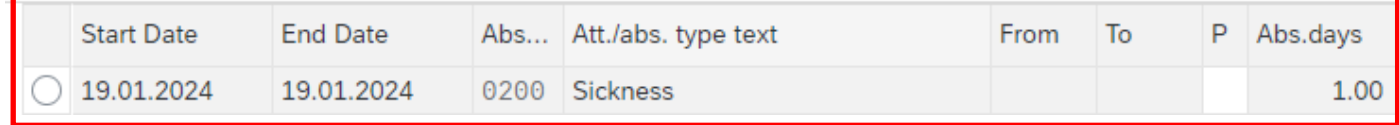

- Click '**Back**' to return to the previous screen.
- Click '**Create**'.

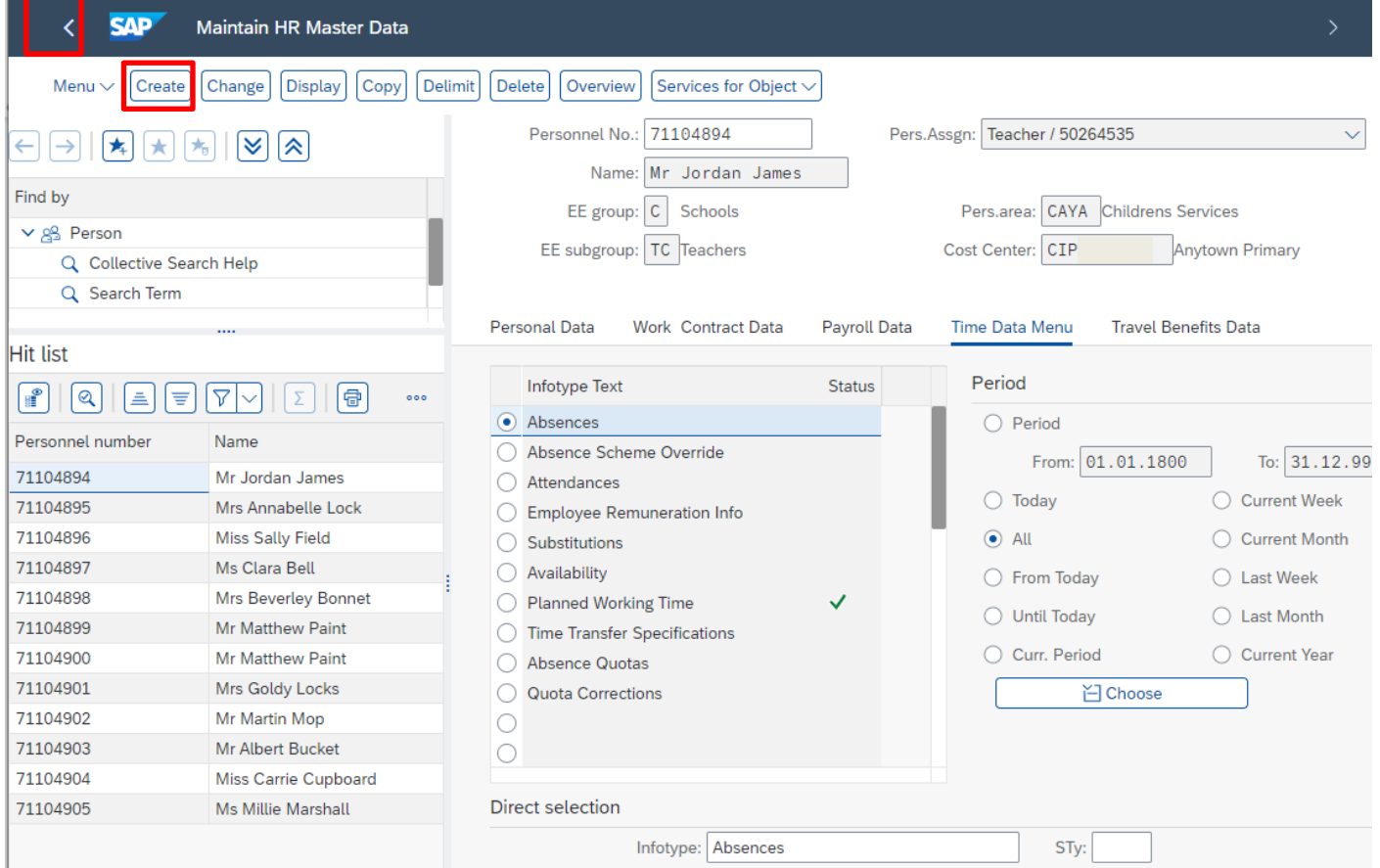

A drop-down list will appear **– 'double click' on or 'click on the grey square to highlight the required absence type and click the green tick'**.

**Please note**: There are a number of entries in the drop-down list, however, only use the absence types detailed in **section 1.8** of this guide.

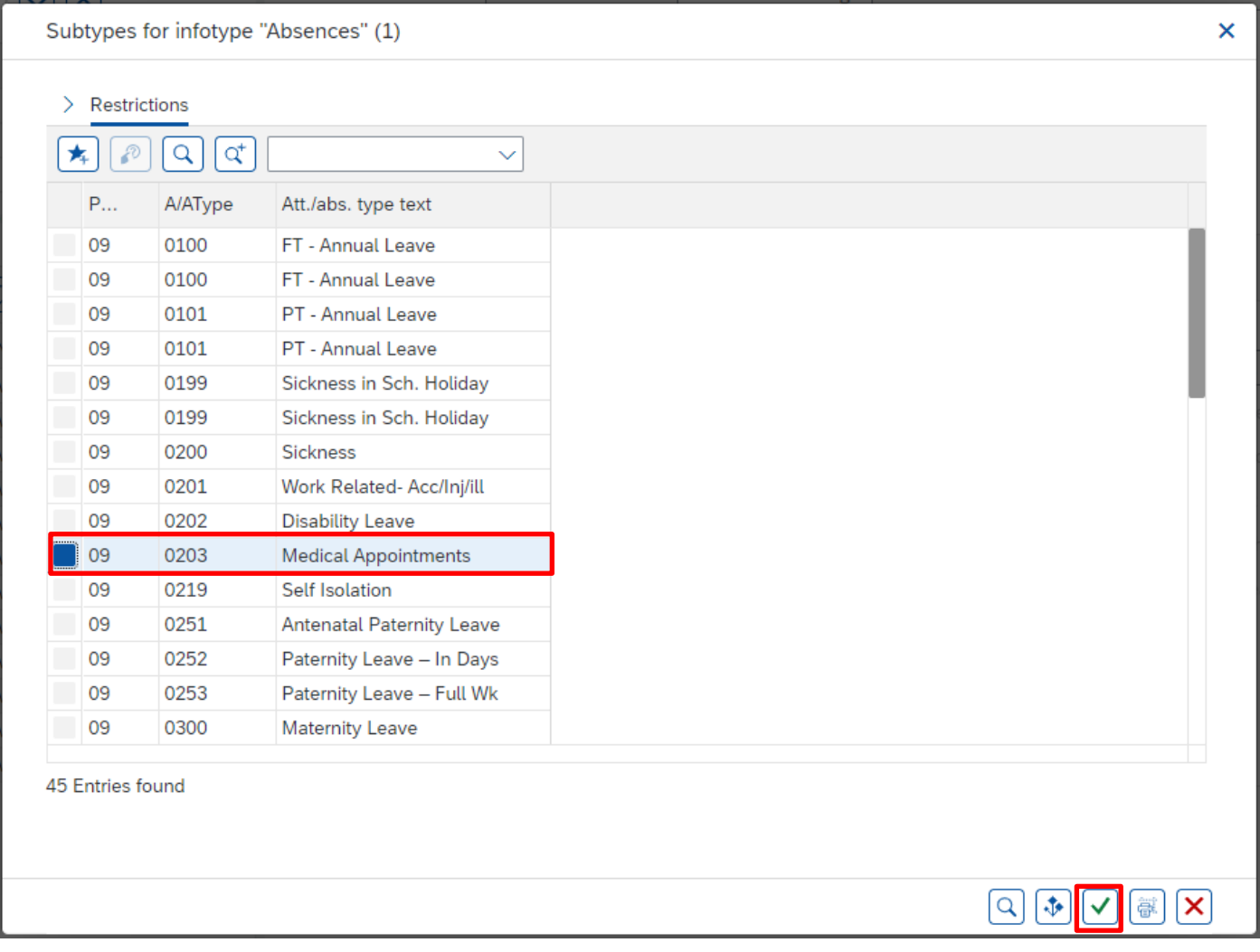

- On the next screen enter the **start and end dates** as necessary, using the format DD.MM.YYYY.
- Press '**Enter**'. This will populate the absence hours and absence days.

SAP does not hold a work schedule for every individual school employee and therefore, a 'dummy' schedule is held on the record to show the working pattern.

SAP is configured so that daily working hours are set to a bandwidth of 9am to 5pm for a 37 hour per week employee and 9am to 4pm for a 32 1/2 hour per week employee. Both schedules cover a 5 day week (Monday to Friday).

SAP will automatically calculate a 'full day's' Absence hours as:

• One week's Contract Hours  $\div$  5 (Monday to Friday).

**Example***:* An employee who works 20 hours per week on Monday to Thursday 5 hours per day would be shown in SAP as working Monday to Friday 4 hours per day.

When entering a part day absence it is the amount of absence hours lost that needs to be recorded, rather than the actual times. A part days absence is where the employee did work for some of the hours of the day and was also absent for a period of time. The times are pre-populated and will have no effect on pay.

• If required, for individual **single day** entries you can overtype the 'Absence Hours' (in the format HH.DD) to record a set period of hours that is less than the automatically calculated maximum for the day.

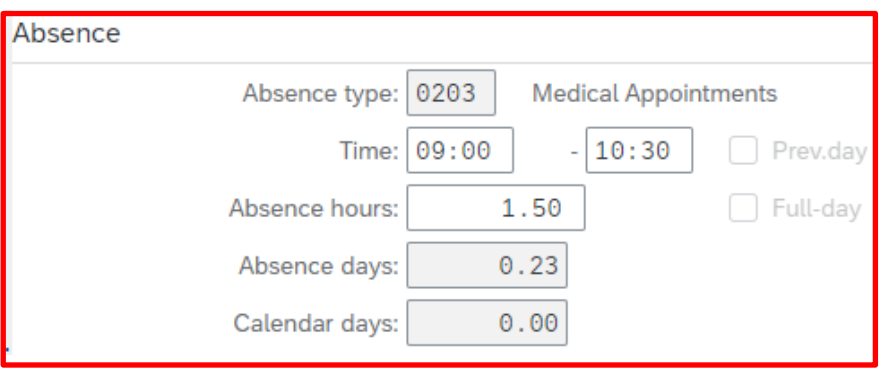

- Followed by pressing '**Enter**'.
- Click '**Save**'.

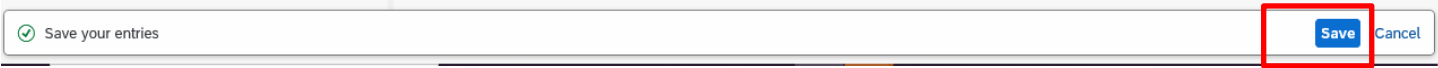

You may receive a warning message at this point in the bottom left hand corner of the screen.

Enter data for payroll past (retroactive accounting)

- All warning messages are addressed by pressing '**Enter**', please take note of the message and action accordingly. Further examples of warning messages are contained in the relevant sections of this guide.
- The new absence entered against an employee's position within your school will generally copy over to all the positions held by that employee at your school.
- If the employee attended work for some or all of their hours in another position(s) the automatically copied data will need to be amended and/or deleted. See guidance on extending/amending existing sickness records (section 1.4) and guidance on deleting an Absence (section 1.5).

When saving if this person is employed at another school you will receive a warning message to say that you have no authorisation to maintain the record.

> No authorization to maintain Absences 0203 exists A

Budget Manager Support **February 2024** Public Absences– PA30

- Click the **Back arrow**.
- A box will appear informing you that your data will be lost if you exit. This only applies to the payroll number displayed, **not** the one you have initially input.
- Click '**Yes**'.

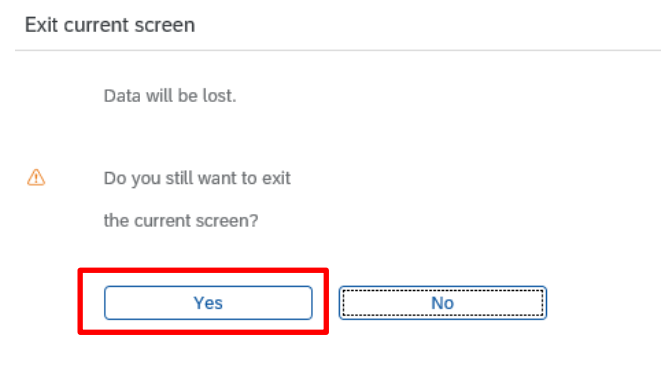

• You will see the following message in the bottom left hand corner of the screen:-

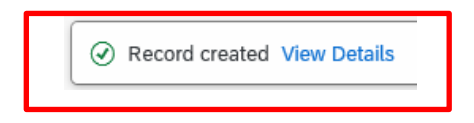

**If you have an employee who holds more than one job at your school, after entering an absence, please check using the 'overview' method (section 1.1) that the absence is recorded in each record correctly.** 

## **Section 1.3 - Inputting a new Sickness Absence.**

- **Always check the overview screen** before entering an absence for an employee. Please see section 1.1.
- If there is no existing absence for the employee then create a new sickness absence record. (For extending existing absences please see section 1.4).
- Click on '**PA30 Maintain HR Master Data**' **app** on your Fiori Dashboard
- Select the employee by 'double clicking' so that their details appear in the right hand pane.
- Select the '**Time Data Menu**' tab.
- Select the radio button to the left of '**Absences**' to highlight the line.
- Click on the '**All**' radio button.
- Click '**Create**'.

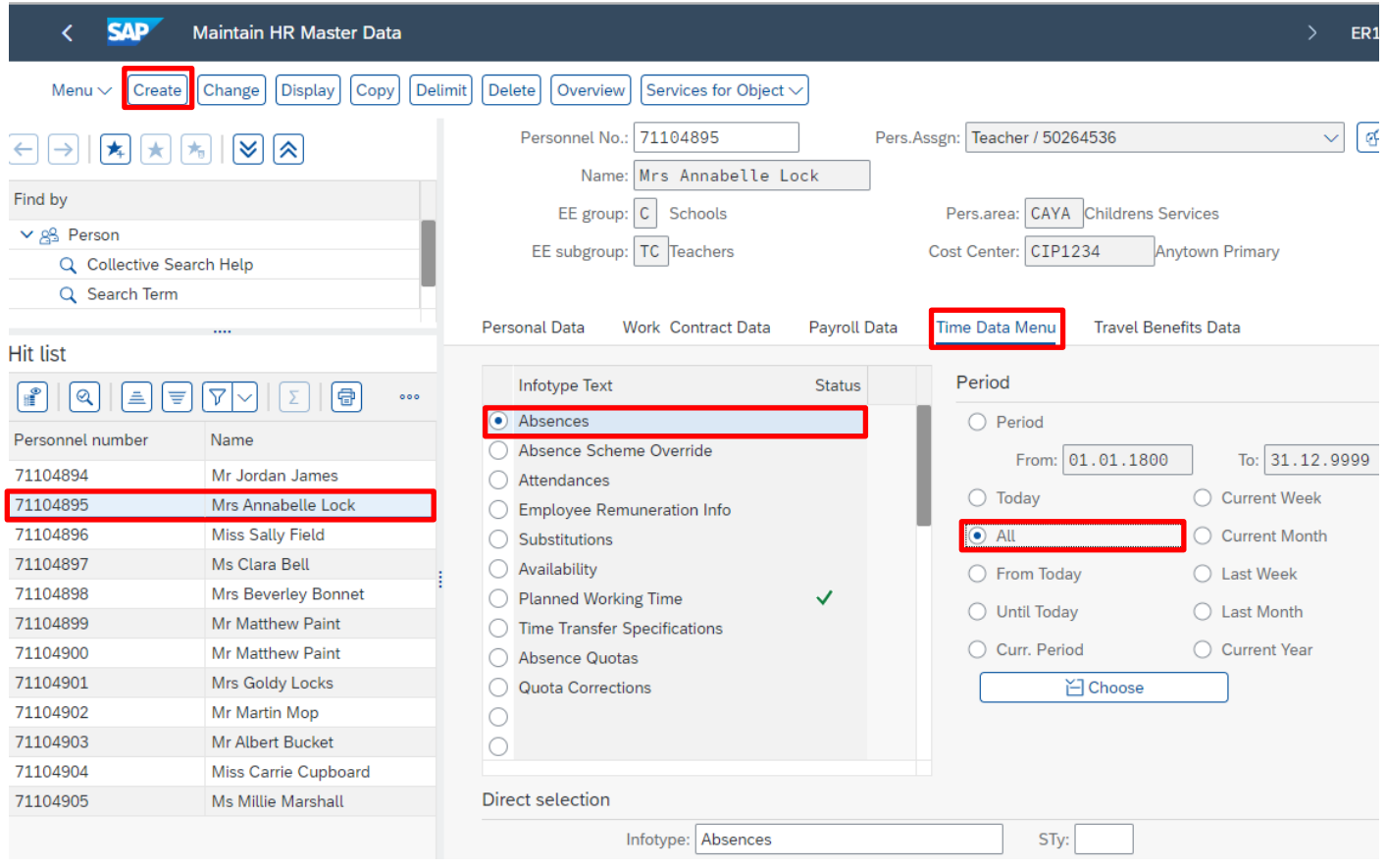

• A drop down list box will appear – '**double click' on OR click on the grey square to highlight** the sickness absence **code 0200** and then **click** the **green tick icon** in the bottom right of the screen.

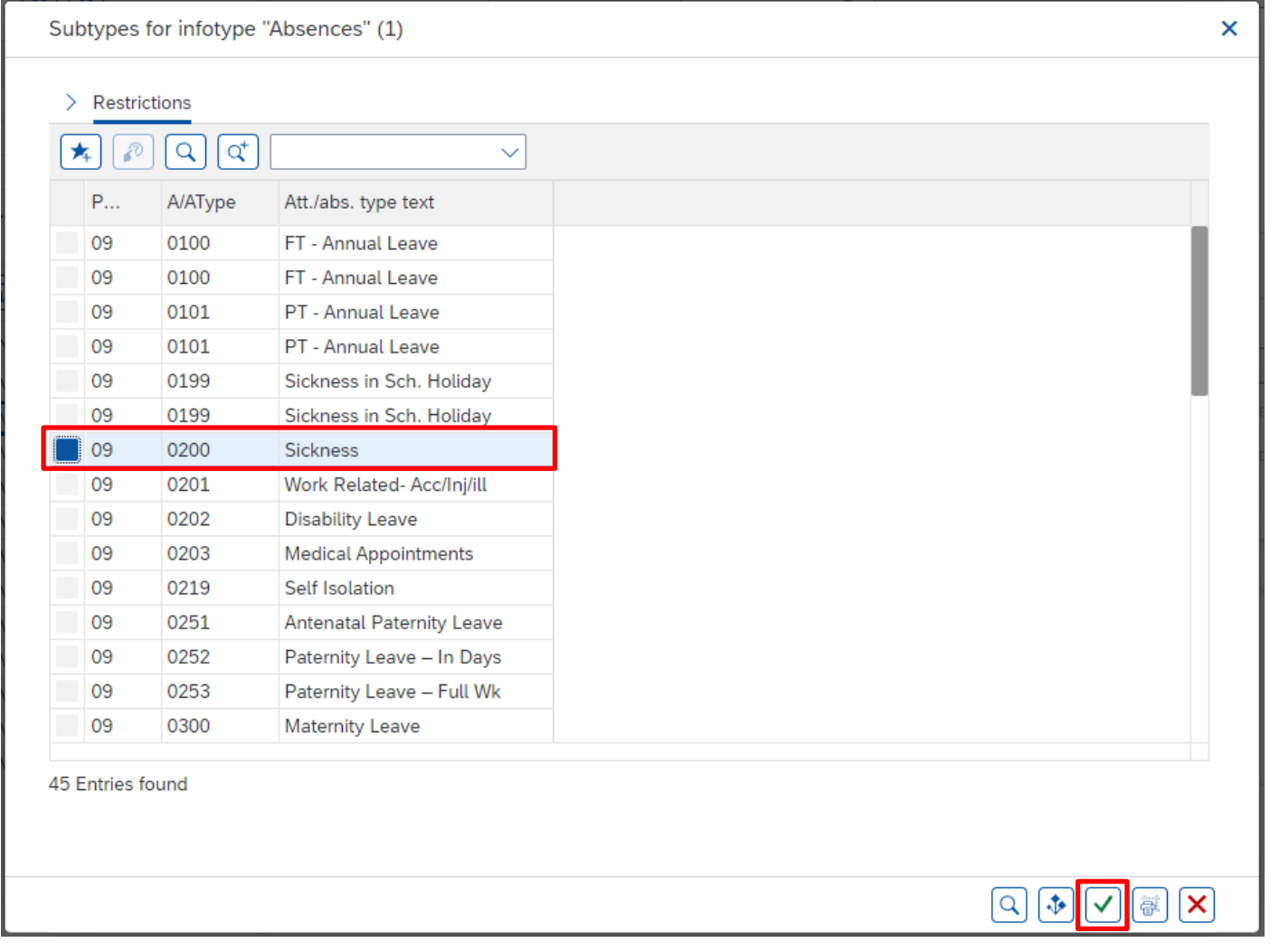

The **absence dates must cover every day of the sickness period**, including weekends, Bank Holiday/concessionary days, school holidays and any non-working days for part-time employees.

*Example: If an employee works Mondays, Wednesdays and Fridays and is off sick for the whole week, (Monday to Sunday), absence must be entered for the whole period when they are unfit for work which will include Tuesday, Thursday and the weekend.*

• For continued absences this is to be recorded as **ONE** entry. (See section 1.4).

**Tip**: You cannot have 2 consecutive entries with the same absence type unless it is a part day then a full day.

- Enter the **start and end dates** as necessary, using the format DD.MM.YYYY. If you have a certified absence for a specific period of time the whole absence can be entered, even if it is beyond the period that you are inputting for.
- Press '**Enter**'. This will take you to the next mandatory field. You will receive a warning message at this point, advising to fill all required entry fields.

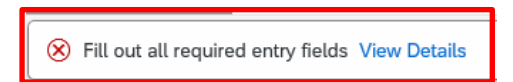

• Click in the box to the right of '**Reason for Absence**' then click on the search square icon to see the **'Code for Absence Reasons'** list.

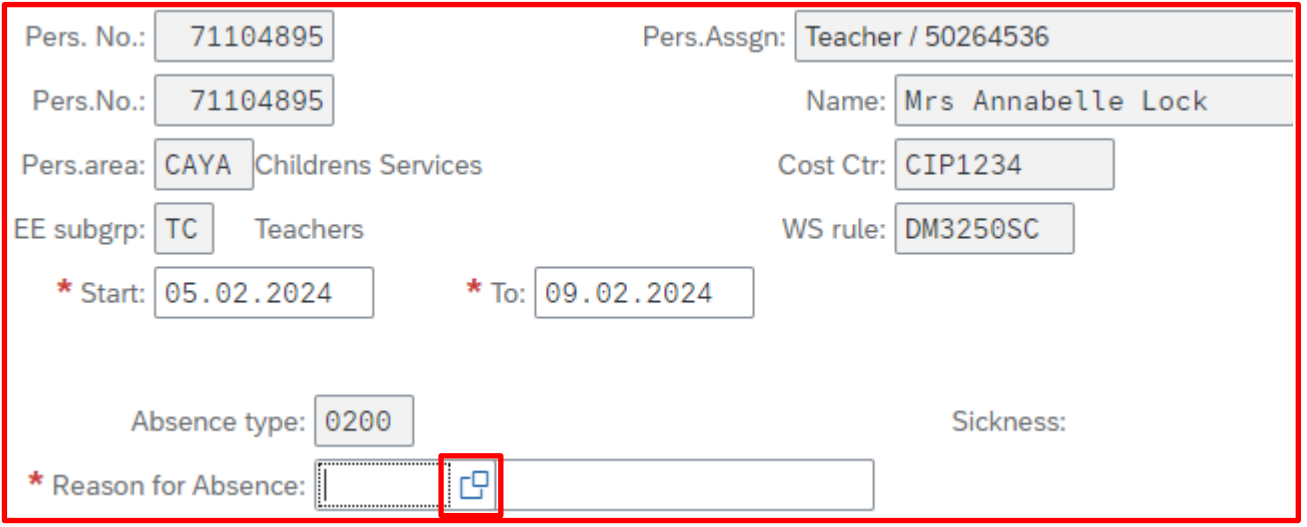

A list of all available '**Absence Reasons'** is now displayed. Scroll down the list to find the appropriate reason.

Budget Manager Support **February 2024** Public Absences– PA30

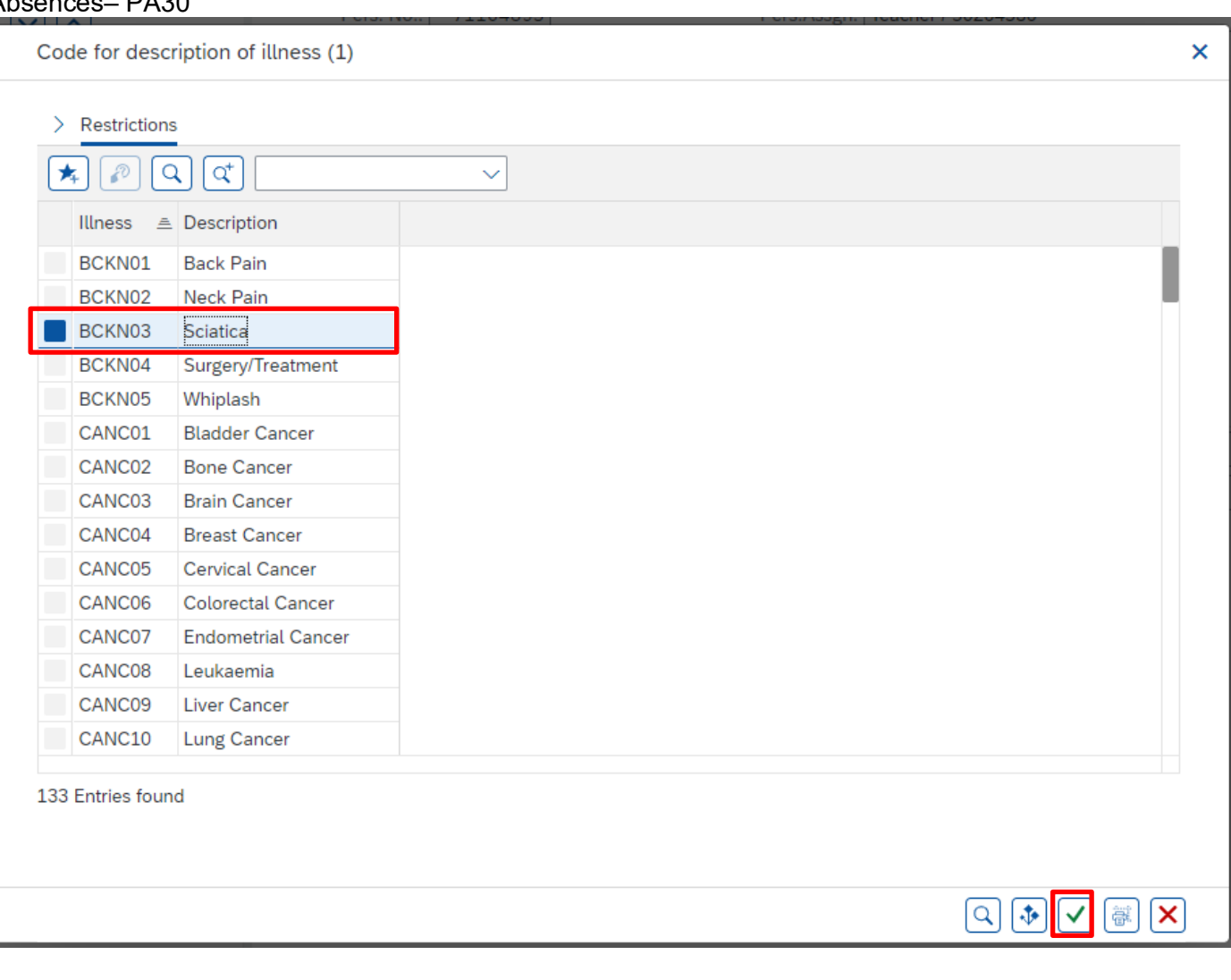

- **Click the grey square at the beginning of the line to highlight the absence reason from the list and click on the green tick' at the bottom of the list.**
- **Alternatively** using the list of absence reasons in **section 2 of this guide,** you **can type the absence code into the reason for absence box as shown below.**

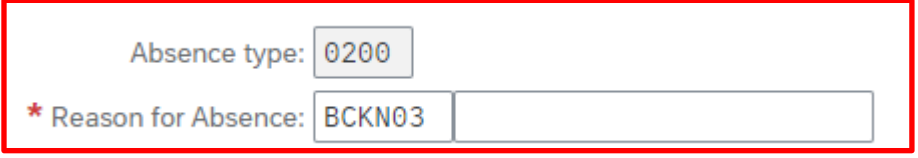

• Press Enter on your keyboard.

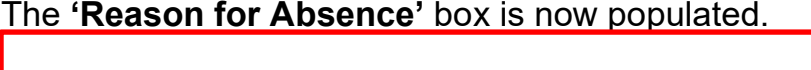

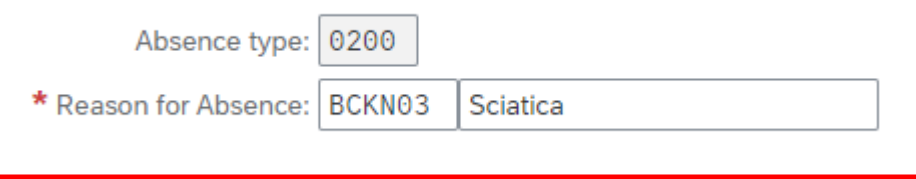

SAP does not hold a work schedule for every individual school employee and therefore, a 'dummy' schedule is held on the record to show the working pattern.

SAP is configured so that daily working hours are set to a bandwidth of 9am to 5pm for a 37 hour per week employee and 9am to 4pm for a 32 1/2 hour per week employee.

Both schedules cover a 5 day week (Monday to Friday).

SAP will automatically calculate a 'full day's' Absence hours as:

• One week's Contract Hours  $\div$  5 (Monday to Friday).

*Example: An employee who works 20 hours per week on Monday to Thursday 5 hours per day would be shown in SAP as working Monday to Friday 4 hours per day.* When entering a part day absence it is the amount of absence hours lost that needs to be recorded, rather than the actual times. The times are pre-populated and will have no effect on pay.

• If the absence is for a full day(s), press '**Save**'.

or

- If the absence is for less than the employee's full day then you will need to overtype the pre populated hours in the 'absence hours' box (in the format **HH.DD**) with the total number of hours lost. (See **section 2.1** for minute to decimal convertor). You will only be able to key hours lost up to a maximum of  $1/5<sup>th</sup>$  of the employee's weekly contract hours.
- If an employee went home sick part way through the day and did not return for the rest of the week you will need to input two entries. The first entry will reflect the part day absence (total number of working hours lost) and the second will reflect the start of the 'continuous' absence until conclusion.
- Followed by pressing '**Ente**r'.
- Click '**Save**'.

# Budget Manager Support **February 2024** Public

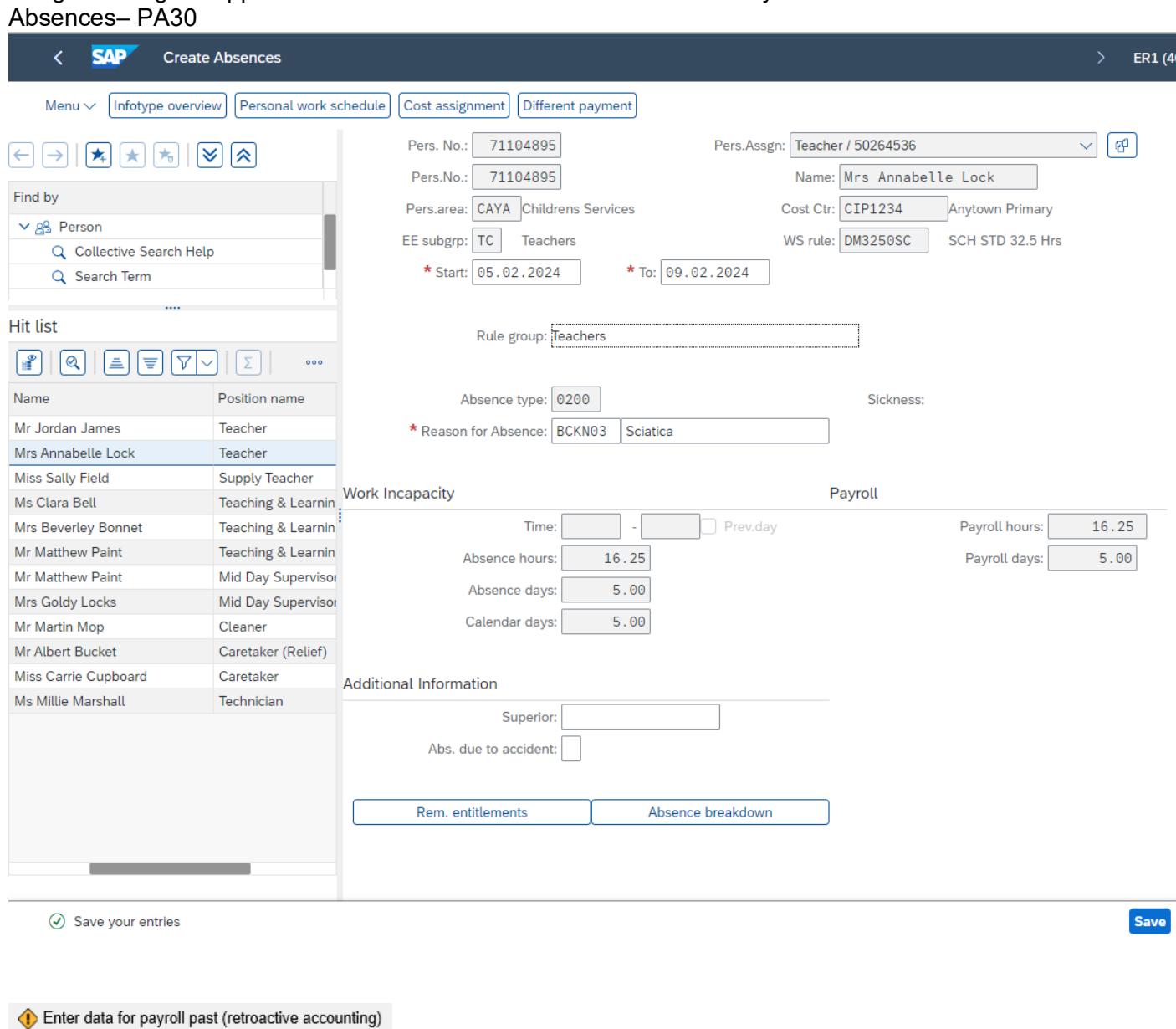

**You will receive warning messages at this point which you must read and accept by pressing enter on the keyboard, for example** 

Enter data for payroll past (retroactive accounting)

You may also receive more **important warning message(s)** at this point, which if ignored could result in an overpayment. These will appear at the bottom left of the screen:-

• The example warning message shown below is warning you that (from the date in the brackets) there are 25 entitlement days before the employee's full pay sickness is due to run out.

Entitlement Used (issued on 04.04.2022): 25 entitlement days left of '100% Sickness' for 'SSP & OSP' absence

and/or

• If the employee is due to go to half pay or no pay during the period that is being entered, a notification/warning message will advise you of the change to pay.

Payment Band Changed from '100% Sickness' to ' 50% Sickness' on 15.10.2014 for 'SSP & OSP' absence

• **If you receive either of the above warning messages sickness must be entered up to the end of the month that is due to be paid** even if you have not received a 'fit note' to cover this period. This is to prevent an overpayment.

*Example: If you are entering a September absence for an employee and either of the above warning messages is received, if the next pay date is the 25th October the absence must be extended until the 31st October to prevent an overpayment.*

- If the employee that is due to go to reduced pay is a **Teacher**, you must contact the **HR Services –**[traded@derbyshire.gov.uk](mailto:%E2%80%93traded@derbyshire.gov.uk) as well as extending the absence to ensure the correct sickness entitlements are allocated.
- If an employee returns to work before the end of the month you can amend your entry as necessary.
- All warning messages are addressed by pressing '**Enter**', please take note of the message and action accordingly. The new sickness entered against an employee's position within your school will generally copy over to all the positions held by that employee at your school.
- If the employee attended work in another position(s) the automatically copied data will need to be deleted. (See section 1.5).
- If the employee's other record is a **relief post,** you will need to keep the copied across sickness absence on this record whether they have worked or not. This is to ensure that sickness entitlements and SSP are calculated correctly.

When saving if this person is employed at another school you will receive a warning message to say that you have no authorisation to maintain the record.

> A No authorization to maintain Absences 0200 exists

Budget Manager Support **February 2024** Public Absences– PA30

- Click '**Back**'.
- A box will appear informing you that your data will be lost if you exit. This only applies to the payroll number displayed, **not** the one you have initially input. Click '**Yes**'.

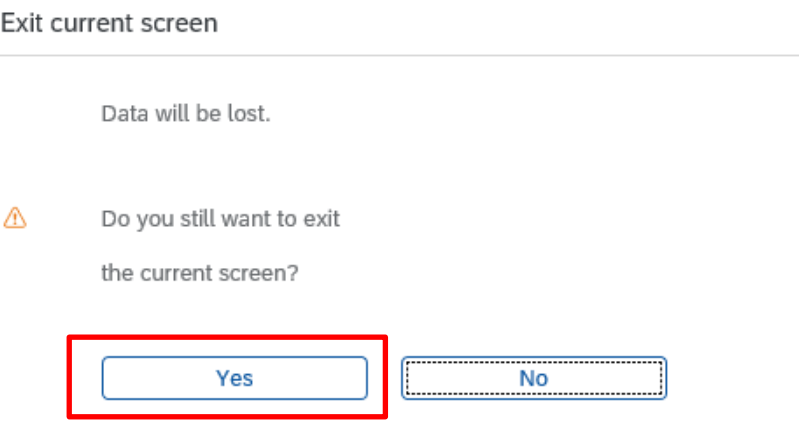

- If the employee has any further records that are not at your school, you will need to repeat the above steps.
- You will see a message in the bottom left hand corner of the screen saying '**Record Created**'.

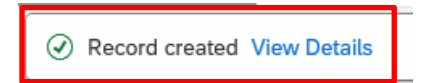

Budget Manager Support **February 2024** Public

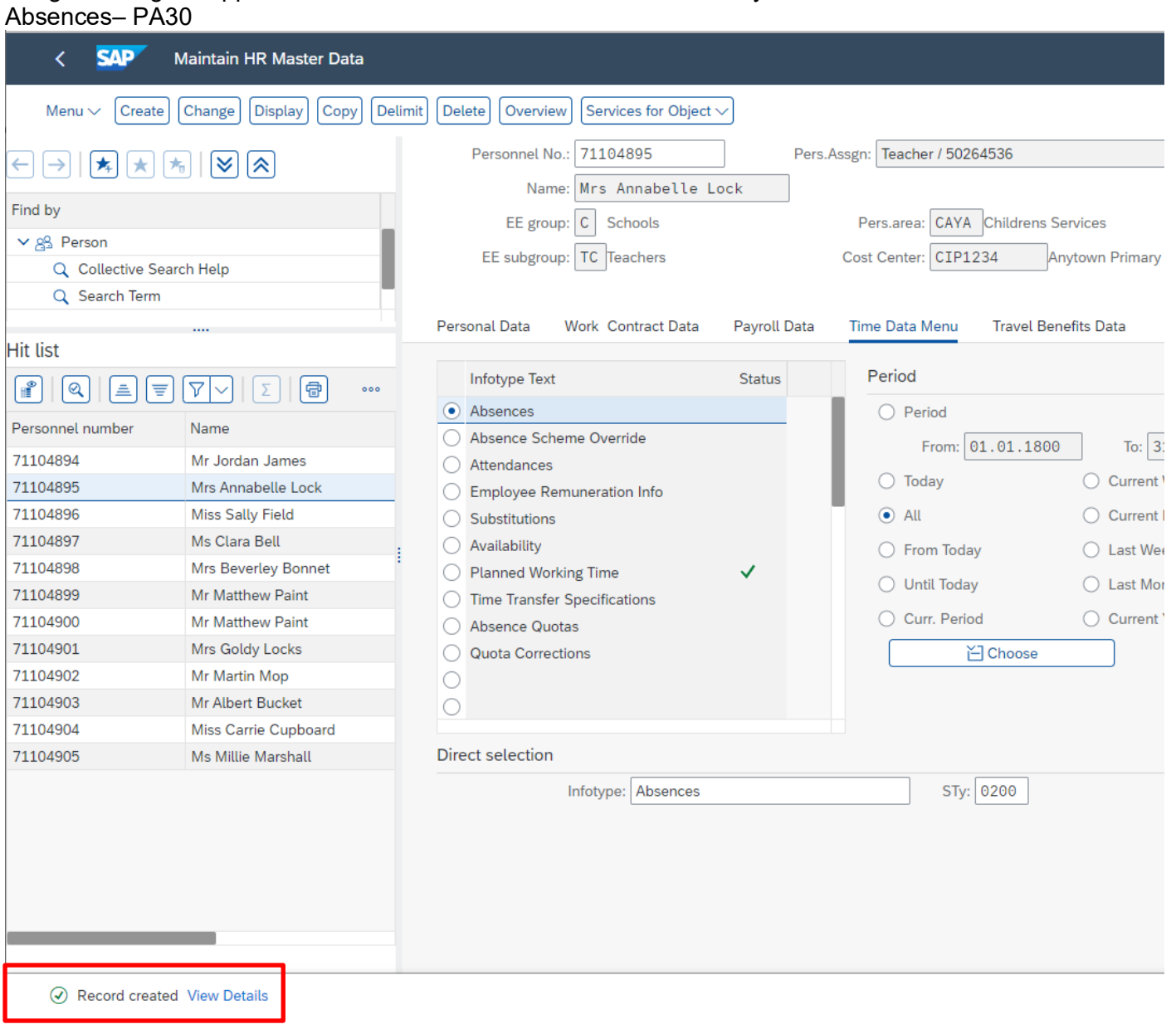

• **If you have an employee who holds more than one job at your school, after entering an absence, please check using the 'overview' method (section 1.1) that the absence is recorded in each record correctly.**

When following this process, **only the entry on the record you have selected will be updated**. If the employee has more than one job at your school you will need to apply the same updates to all other relevant records that employee has **individually**. Including any relief posts as necessary.

- Click on '**PA30 Maintain HR Master Data**' app
- Select the employee by 'double clicking' so that their details appear in the right-hand pane.
- Select the '**Time Data Menu**' tab.
- Select the radio button to the left of '**Absences**' to **highlight the line**.
- Click the '**All**' radio button.
- Click '**Overview**'.

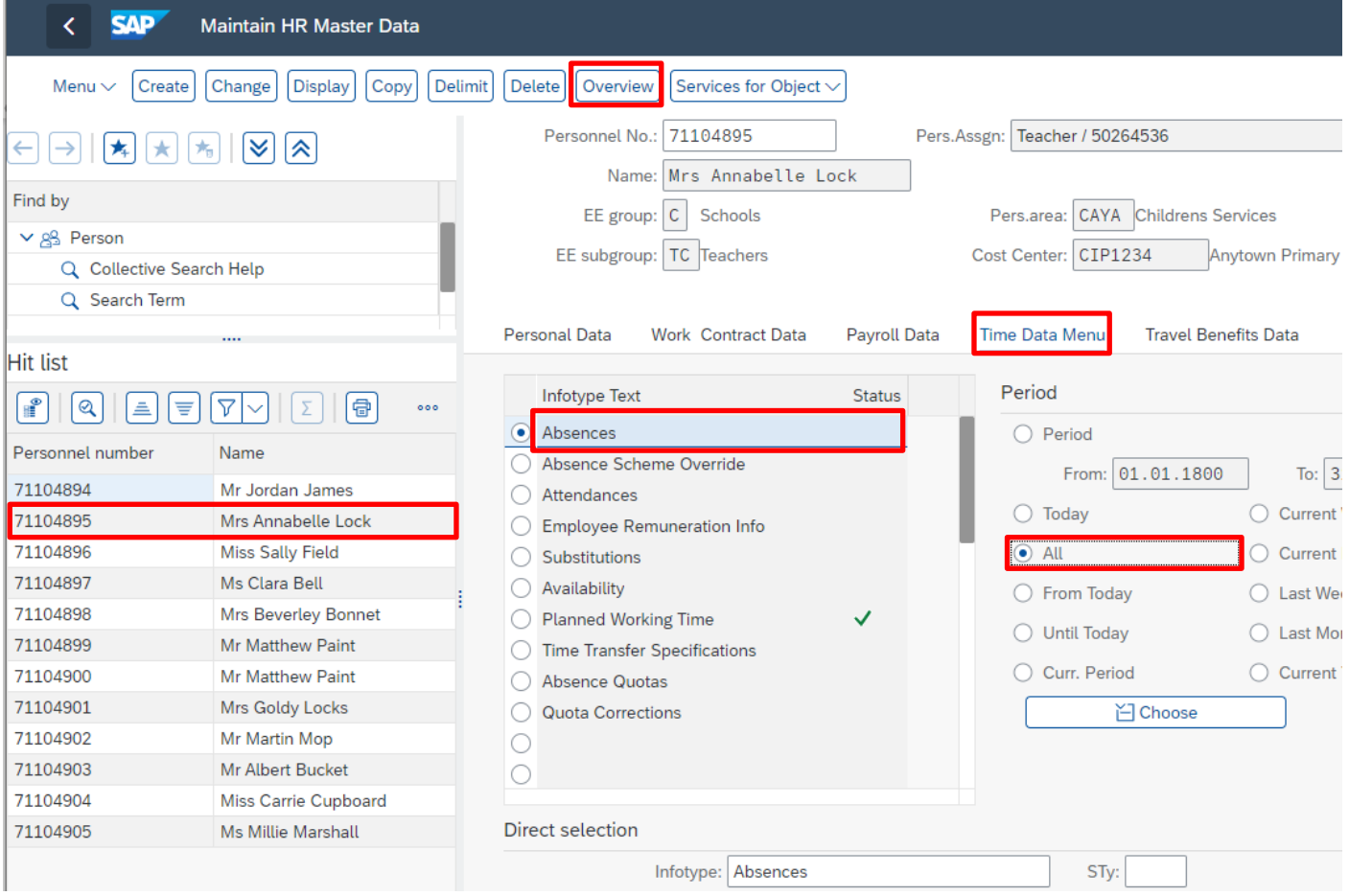

Budget Manager Support **February 2024** Public Absences– PA30

- A list of entered absences will be displayed
- Click on the radio button to the left of the absence you want to update to **highlight the line**.
- Click '**Change**'.

 $\overline{\phantom{0}}$ 

 $\overline{\phantom{0}}$ 

 $\sim$   $\sim$ 

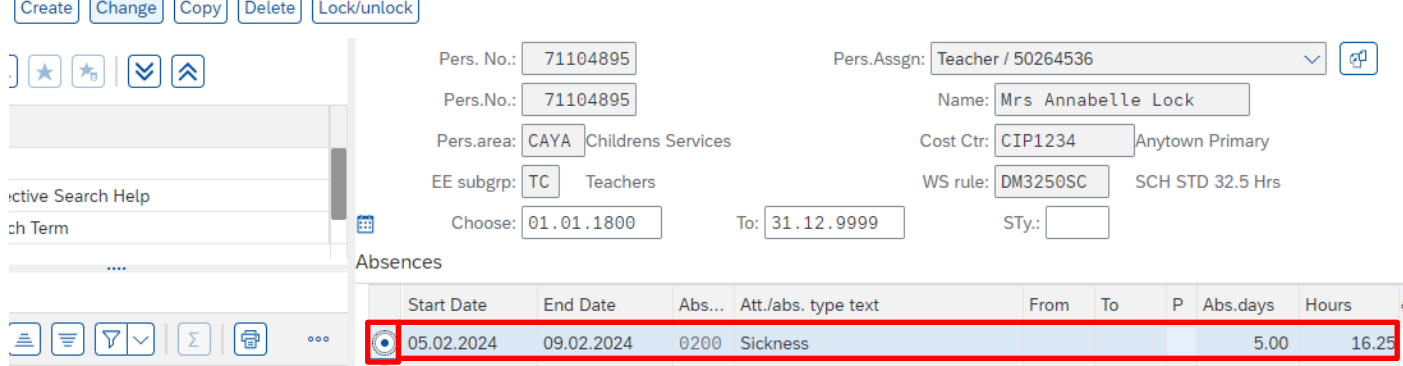

The following screen will be displayed with more details of the selected absence.

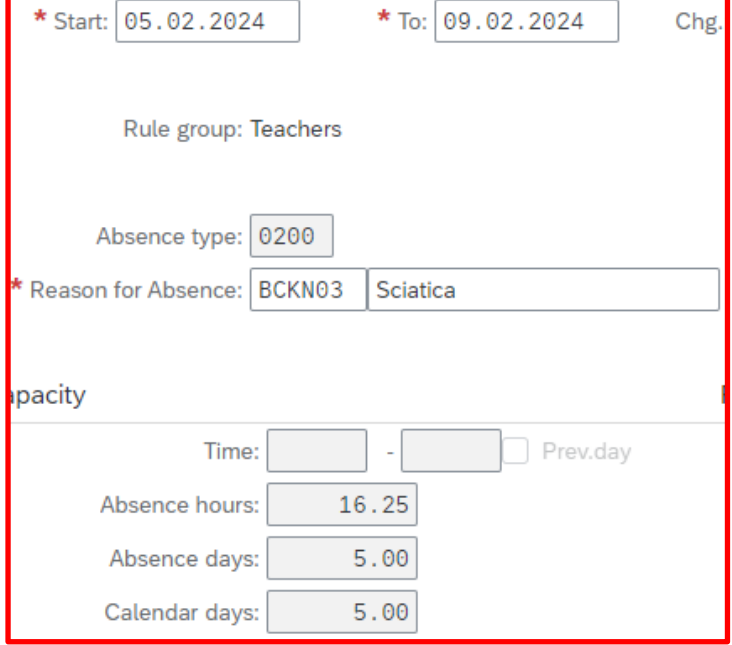

The **absence dates must cover every day of the sickness period**, including weekends, Bank Holiday/concessionary days, school holidays and any non-working days for part-time employees*.* 

*Example: If an employee works Mondays, Wednesdays and Fridays and is off sick for the whole week, (Monday to Sunday), absence must be entered for the whole period when they are unfit for work which will include Tuesday, Thursday and the weekend*.

**Tip**: You cannot have 2 consecutive entries with the same absence type unless it is a part day then a full day.

Budget Manager Support **February 2024** Public Absences– PA30

• Make the changes as required (E.g., amending or extending the absence end date).

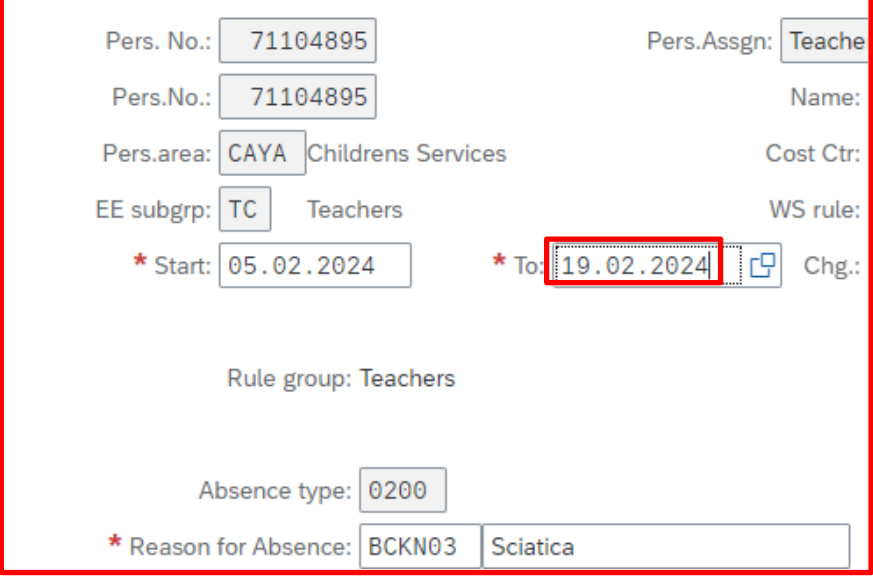

- Press '**Enter**'.
- Click '**Save**'.

**You will receive warning messages at this point which you must read and accept by pressing enter on the keyboard, for example:-** 

Enter data for payroll past (retroactive accounting)

You may receive an **important warning message(s)** at this point, which if ignored could result in an overpayment. These will appear at the bottom left of the screen:-

The example warning message shown below is warning you that (from the date in the brackets) there are  $25$  entitlement days before the employee's full pay sickness is due to run out.

1. Entitlement Used (issued on 05.02.2024): 25 entitlement days left of '100% Sickness' for 'SSP & OSP' absence

and/or

If the employee is due to go to half pay or no pay during the period that is being entered, a notification/warning message will advise you of the change to pay.

Payment Band Changed from '100% Sickness' to ' 50% Sickness for 'SSP & OSP' absence 17.03.2024

• **If you receive either of the above warning messages sickness must be entered up to the end of the month that is due to be paid** even if you have not received a 'fit note' to cover this period. This is to prevent an overpayment.

*Example***:** *If you are entering a September absence for an employee and either of the above warning messages is received, if the next pay date is the 25th of October the absence must be extended until the 31st of October*

- If the employee that is due to go to reduced pay is a **Teacher**, you must contact the **HR Services –**[traded@derbyshire.gov.uk](mailto:%E2%80%93traded@derbyshire.gov.uk) as well as extending the absence to ensure the correct sickness entitlements are allocated.
- If an employee returns to work before the end of the month you can amend your entry as necessary.
- All warning messages are addressed by pressing '**Enter**' please take note of the message and action accordingly.
- You will see a message in the bottom left hand corner of the screen saying '**Record Changed**'.

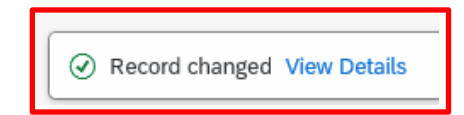

- Please **repeat** the above steps for each record that the employee holds at your School where appropriate.
- If the employee's other record is a **relief post,** you will need to extend the sickness absence on this record too whether they have worked or not. This is to ensure that sickness entitlements and SSP are calculated correctly.
- **If you have an employee who holds more than one job at your school, after amending an absence, please check using the 'overview' method (section 1.1) that the absence is recorded in each record correctly.**

## **Section 1.5 - Deleting an Absence**

## **Sickness**

When Sickness is entered against an employee's position within your School the data will generally copy over to all the positions held by the employee at your school. The example below is where deleting a sickness absence is required:

• E.g., if your employee is sick on one job (e.g., a morning job) but is working in another position (e.g., an afternoon job) you will need to delete the automatically created entry on their afternoon position.

## **CAUTION**

Deleting incorrect entries is possible, however, **if the entry has already been applied on an employee's payslip then deleting the entry/entries is very likely to have an effect on the employee's pay the following month.** Unless you are deleting entries for the sickness scenario above - **please do not delete entries unless absolutely necessary. If you are unsure please contact the HR Services** – [traded@derbyshire.gov.uk](mailto:traded@derbyshire.gov.uk) **before processing a deletion.** 

Budget Manager Support **February 2024** Public Absences– PA30

#### **To delete an absence:**

- Select the employee by 'double clicking' so that their details appear in the right-hand pane.
- Select the '**Time Data Menu**' tab.
- Click on the radio button to the left of '**Absences**' to **highlight the line.**
- Click the '**All**' radio button.
- Click '**Overview**'.
- If there is no data stored, you will see a notification message on the bottom left of the screen.

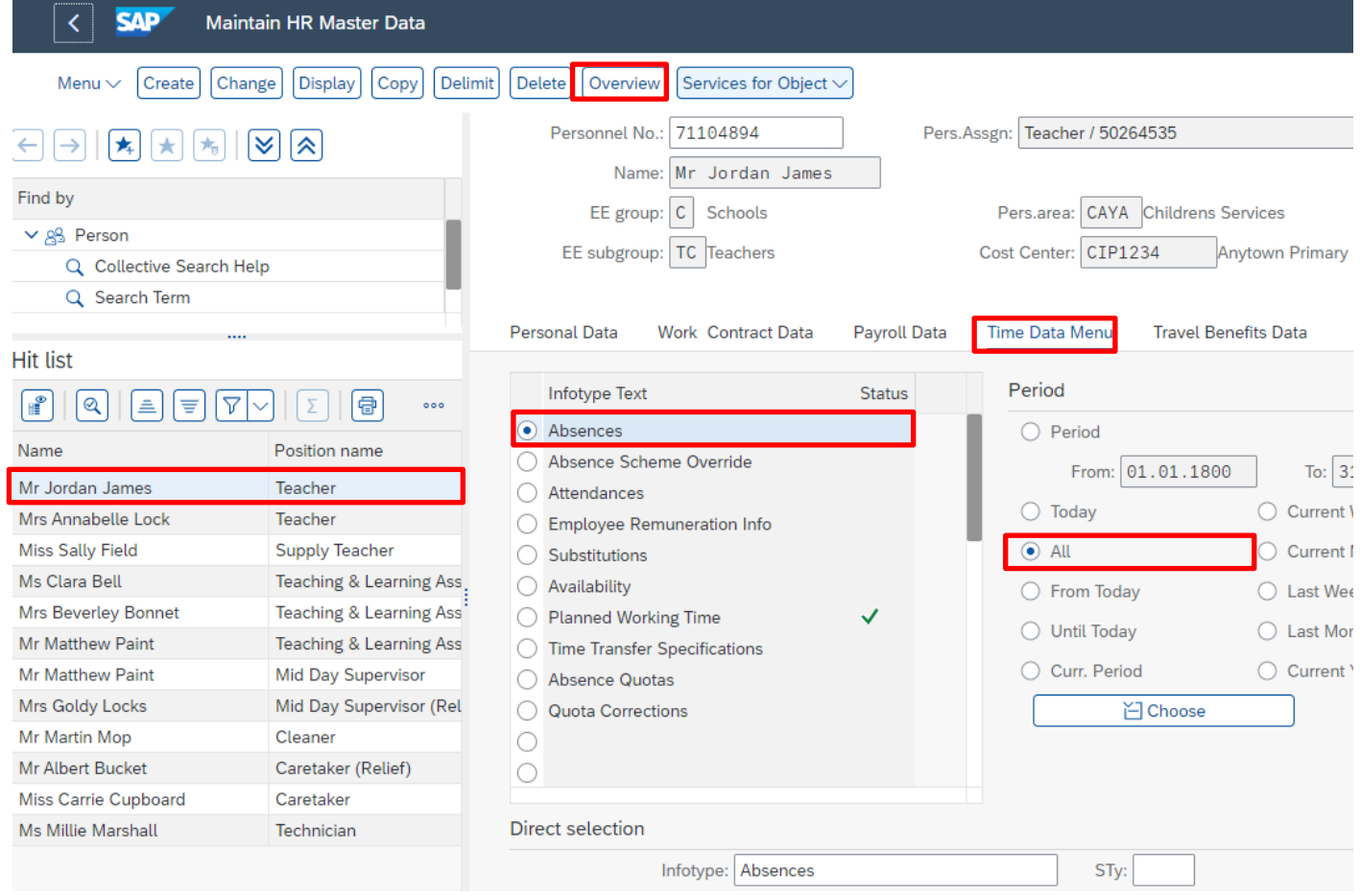

- If data exists, you will see an 'overview' of all absences, you can use this to determine and review which data has already been input.
- Click on the radio button to the left of the absence you want to delete to **highlight the line.**
- Click '**Delete**'. (If you do not wish to delete any records, click on the back arrow)

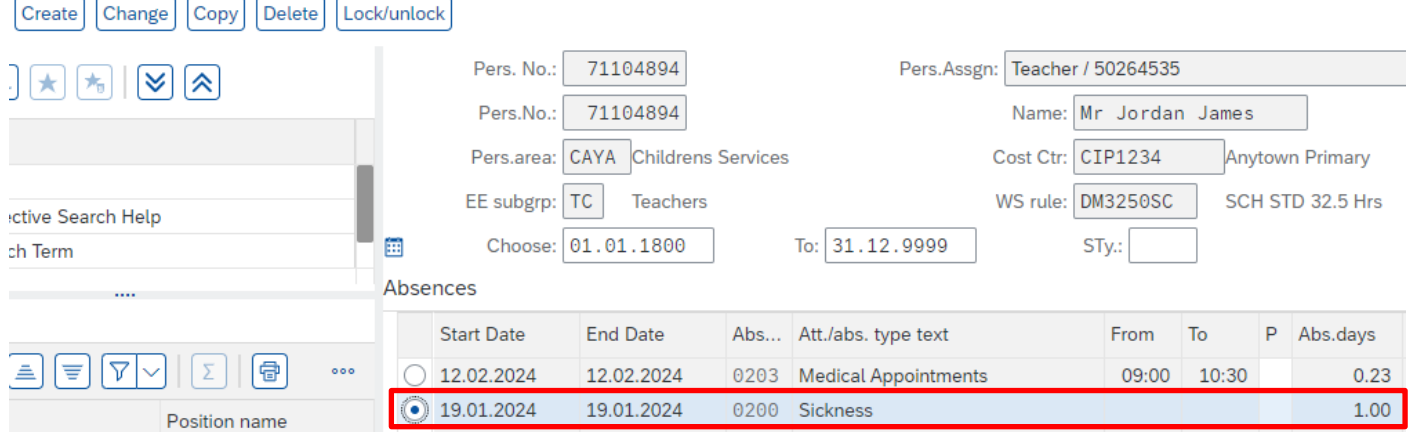

#### Review the absence data and click '**Delete**'.

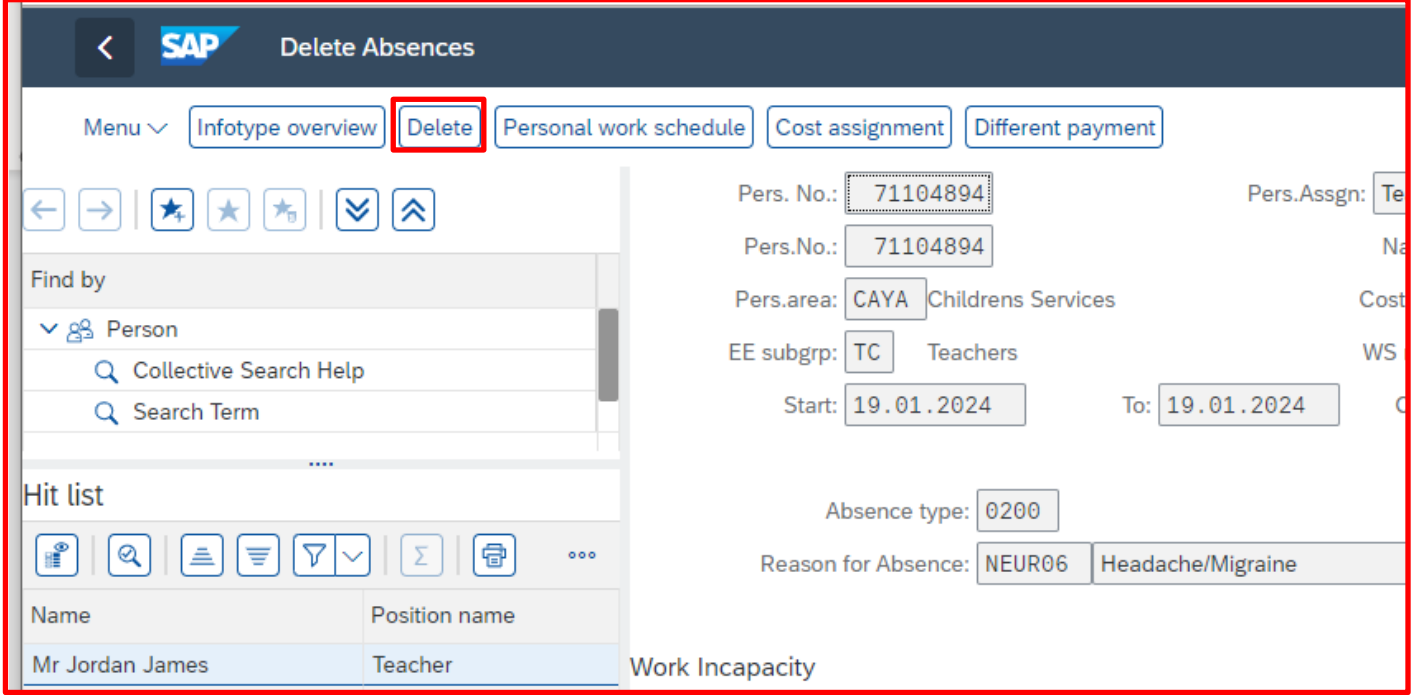

#### You will receive the warning message below at this point.

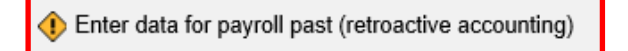

After any/all warning messages are addressed by pressing '**Enter**', the record will now be deleted. NB. If the entry has been applied on a previous payslip, it may have an impact on the employee's next payslip.

#### Budget Manager Support **February 2024** Public Absences– PA30

You will see the following system message in the bottom left of the screen: -

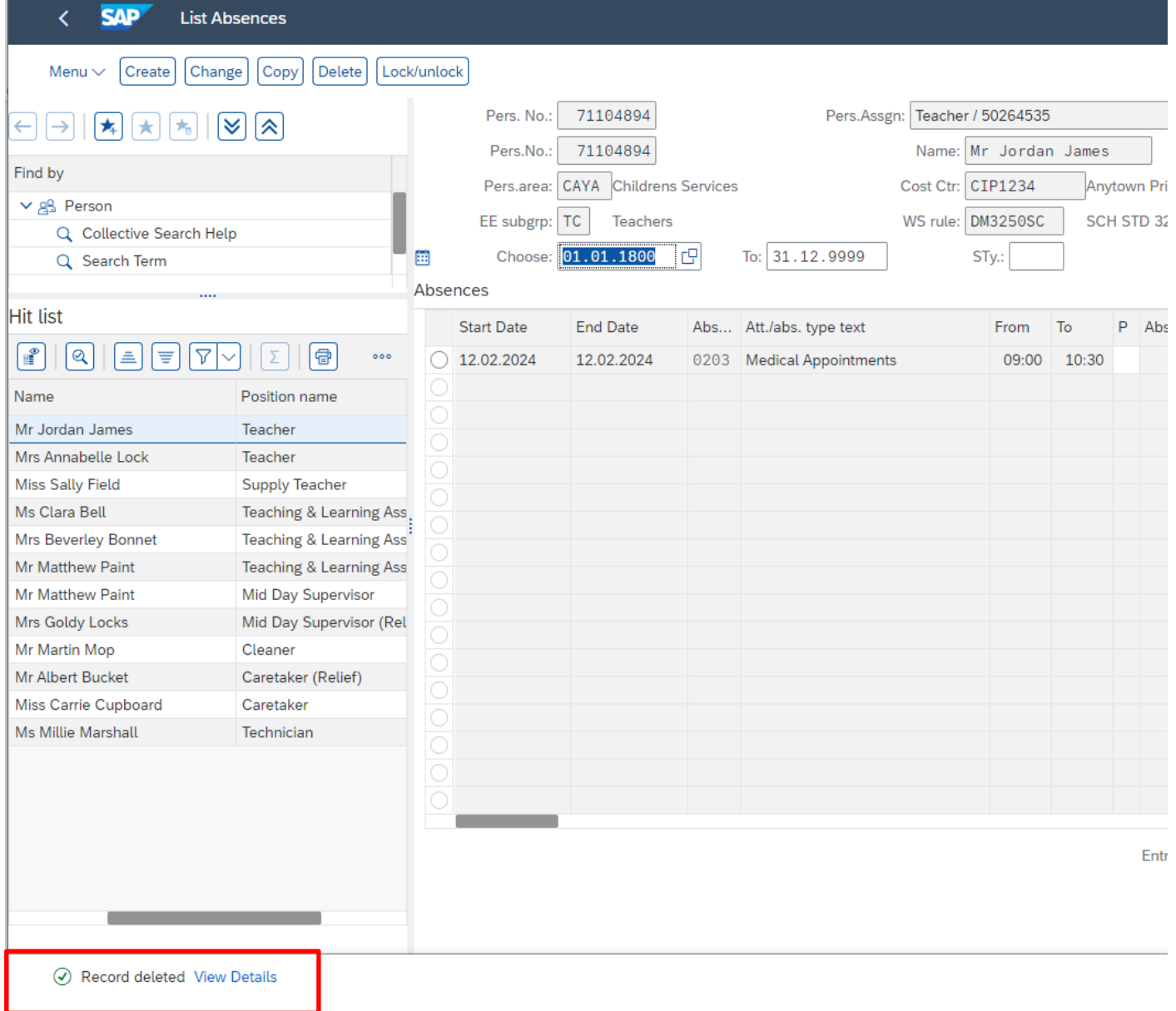

This will only delete the entry relating to the employee number that you are currently processing. You will need to **repeat** the process for other employee numbers as required.

• **If you have an employee who holds more than one job at your school, after entering an absence, please check using the 'overview' method (section 1.1) that the absence is recorded in each record correctly.**

## **Section 1.6 - Inputting Trade Union Time off**

- **Click** on '**PA30 Maintain HR Master Data**' app.
- Select the employee by 'double clicking' so that their details appear in the right-hand pane.
- Select the '**Time Data Menu**' tab.
- Click on the radio button to the left of '**Absences**' to **highlight the line.**
- Click the '**All**' radio button.
- Click '**Overview**'.

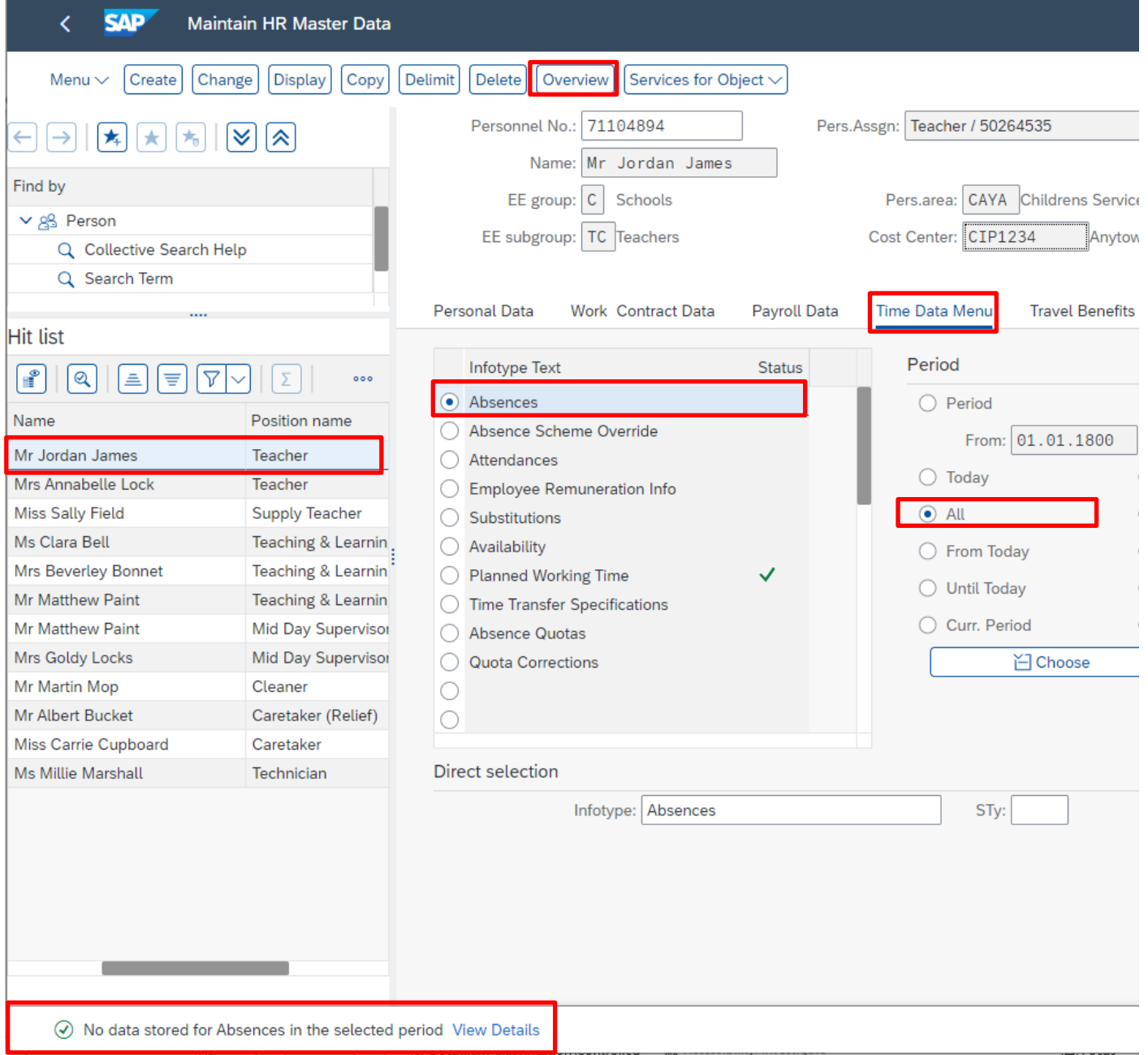

• If there is no data stored, you will see a notification message on the bottom left of the screen.

(V) No data stored for Absences in the selected period View Details

Budget Manager Support **February 2024** Public Absences– PA30

- If data exists, you will see an 'overview' of all absences, you can use this to determine and review which data has already been input.
- Click '**Create**'.

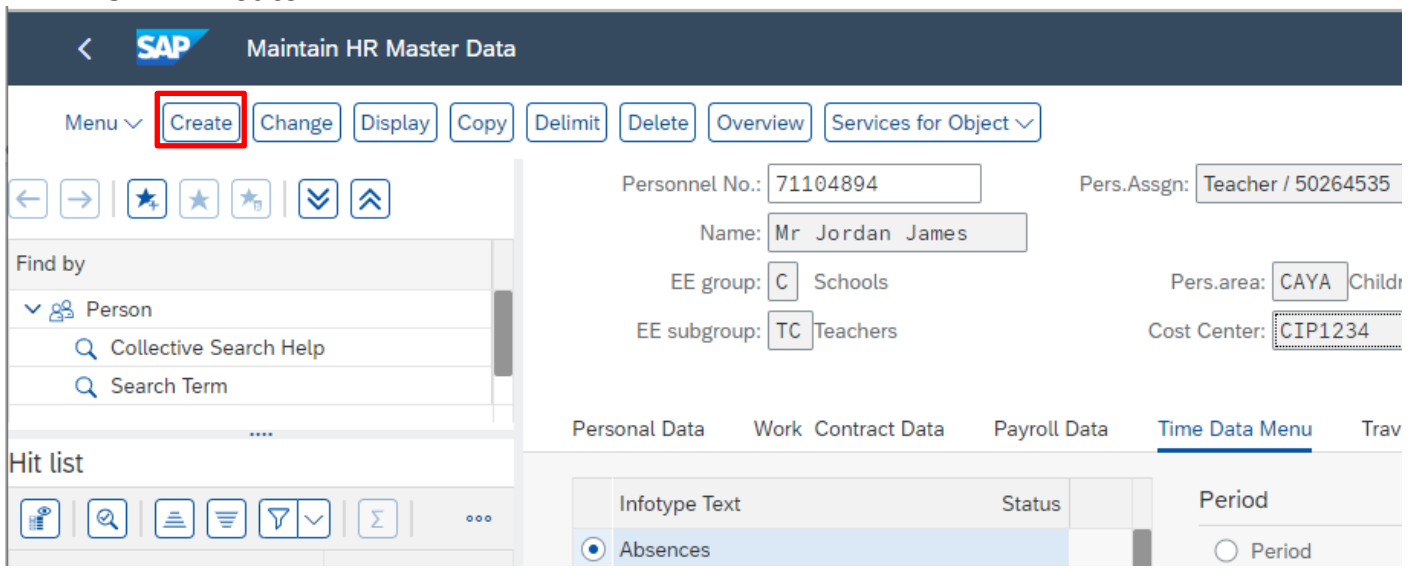

• A drop-down list box will appear – '**double click on OR click on the grey square to highlight** the absence type that you want to create **and then click on the green tick'**. **Please note**: There are a number of entries in the drop-down list, however, only use the absence types detailed in **section 1.8**.

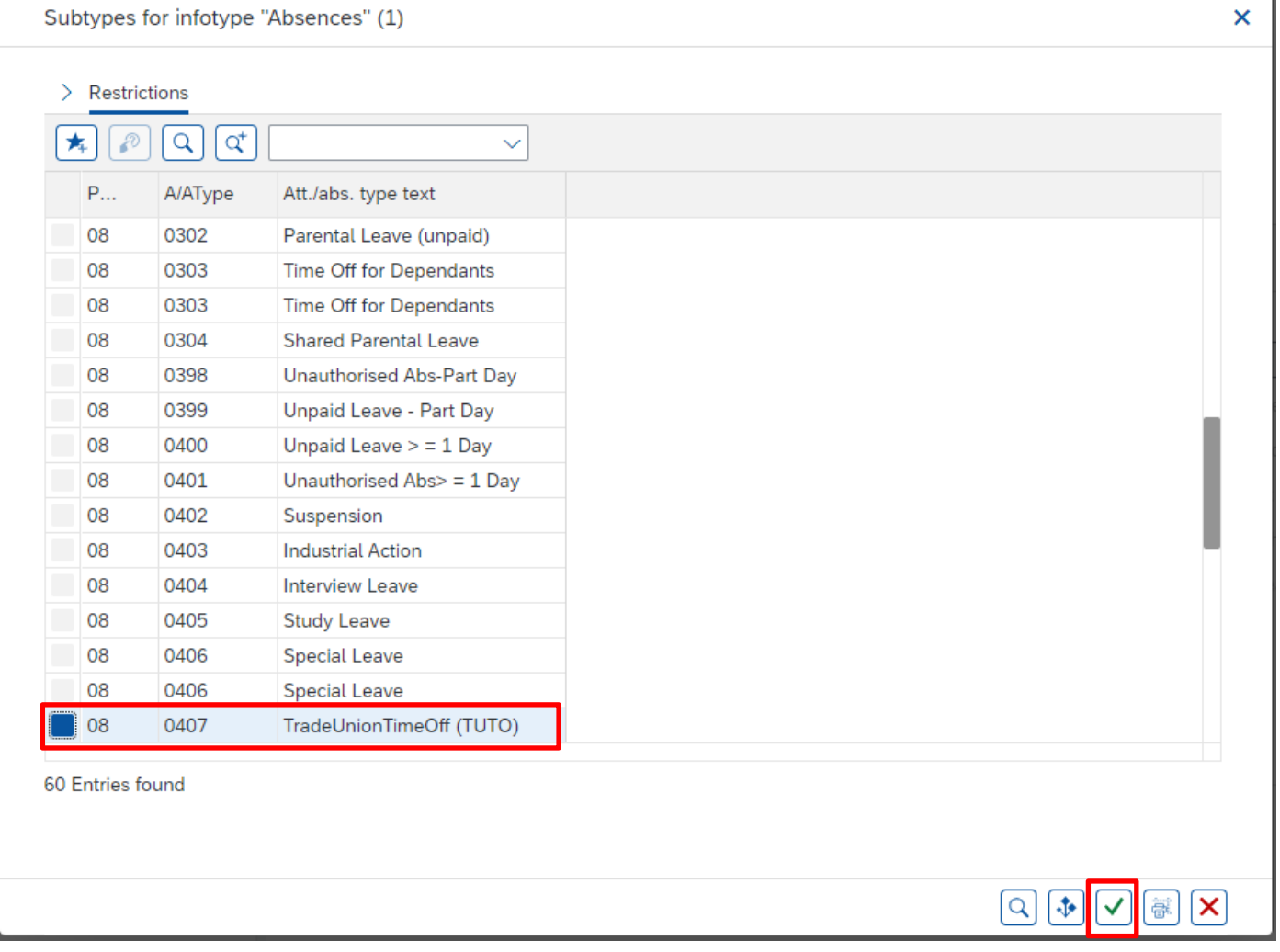

• Enter the **start and end dates** as necessary, using the format DD.MM.YYYY

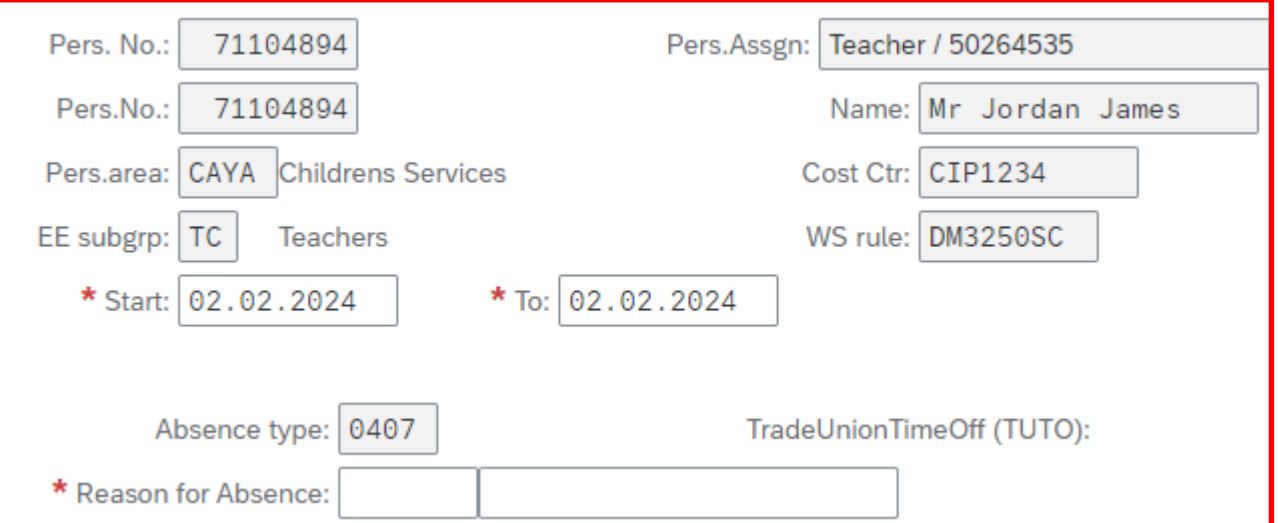

• Press '**Enter**'. This will take you to the next mandatory field. You will receive a warning message at this point, advising to complete required field. (See screenshot below.)

# Budget Manager Support **February 2024** Public

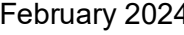

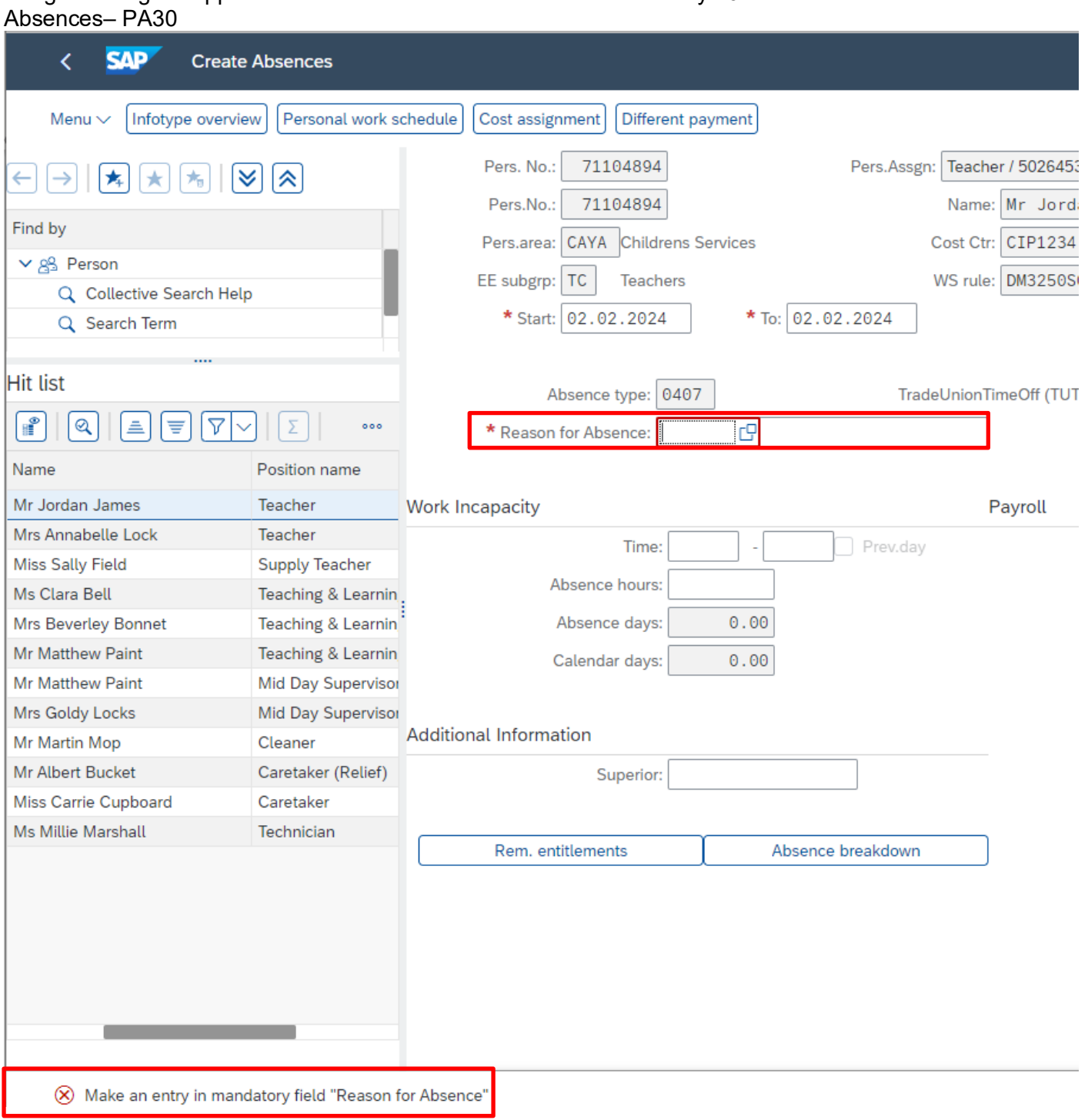

• Click in the box to the right of '**Reason for Absence**' to get the icon then click the drop-down icon.

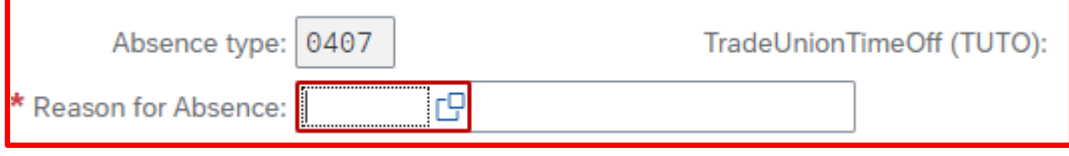

• **'Double click' OR click on the grey square to highlight** the trade union description that closest describes the reported duty **and then click on the green tick'**.

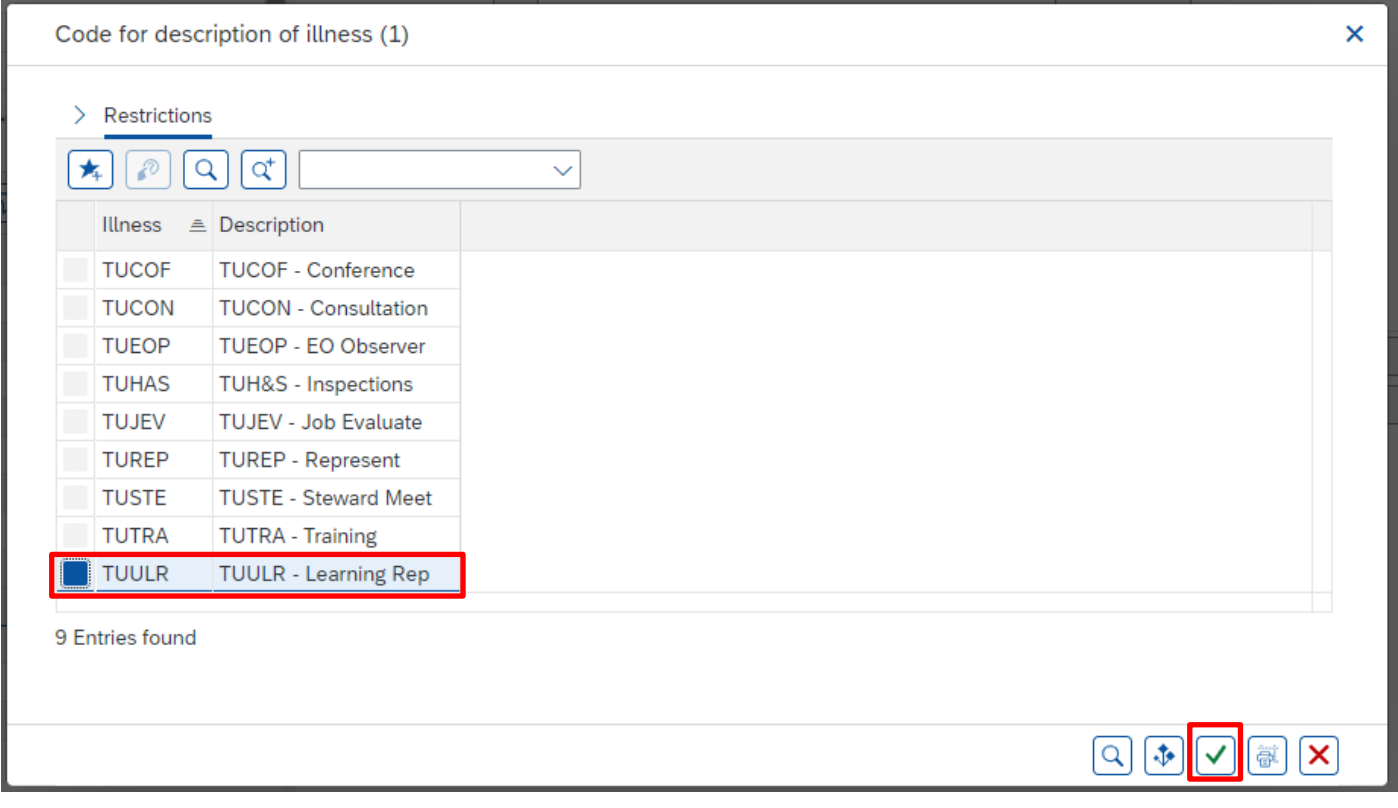

## • Press '**Enter**'. This will populate the full description absence box.

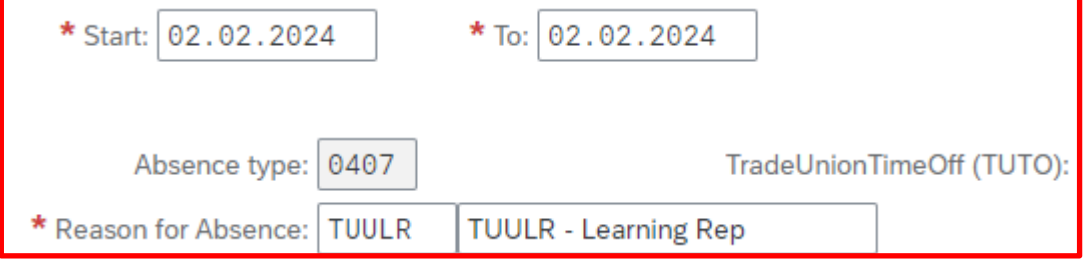

Enter data for payroll past (retroactive accounting)

After any/all warning messages are addressed by pressing '**Enter**', the record will now be created.

SAP does not hold a work schedule for every individual school employee and therefore, a 'dummy' schedule is held on the record to show the working pattern.

SAP is configured so that daily working hours are set to a bandwidth of 9am to 5pm for a 37 hour per week employee and 9am to 4pm for a 32 1/2 hour per week employee.

Both schedules cover a 5 day week (Monday to Friday).

- SAP will automatically calculate a 'full day's' Absence hours as:
	- One week's Contract Hours ÷ 5 (Monday to Friday).

*Example: An employee who works 20 hours per week on Monday to Thursday 5 hours per day would be shown in SAP as working Monday to Friday 4 hours per day.*

When entering a part day absence it is the amount of absence hours lost that needs to be recorded, rather than the actual times. The times are pre-populated and will have no effect on pay.

- If the absence is for a full day(s), press '**Save**'.
- or
- If the absence is for less than the employee's full day then you will need to overtype the pre populated hours in the 'absence hours' box (in the format **HH.DD**) with the total number of hours lost. (See **section 2.1** for minute to decimal convertor). You will only be able to key hours lost up to a maximum of  $1/5<sup>th</sup>$  of the employee's weekly contract hours.
- Followed by pressing '**Enter**'.
- Click '**Save**'.
- If an employee went on Trade Union Duties part way through the day and continued for the following day, you will need to input two entries. The first entry will reflect the part day absence (total number of working hours lost) and the second will reflect the start of the 'continuous' absence until conclusion.
- All warning messages are addressed by pressing '**Enter**', please take note of the message and action accordingly. The new sickness entered against an employee's position within your school will generally copy over to all the positions held by that employee at your school.
- If the employee attended work in another position(s) and therefore the automatically copied data will need to be deleted. See section 1.5.
- If the employee's other record is a **relief post,** you will need to keep the copied across absence on this record whether they have worked or not. This is to ensure that sickness entitlements and SSP are calculated correctly.

#### Budget Manager Support February 2024 Public Absences– PA30

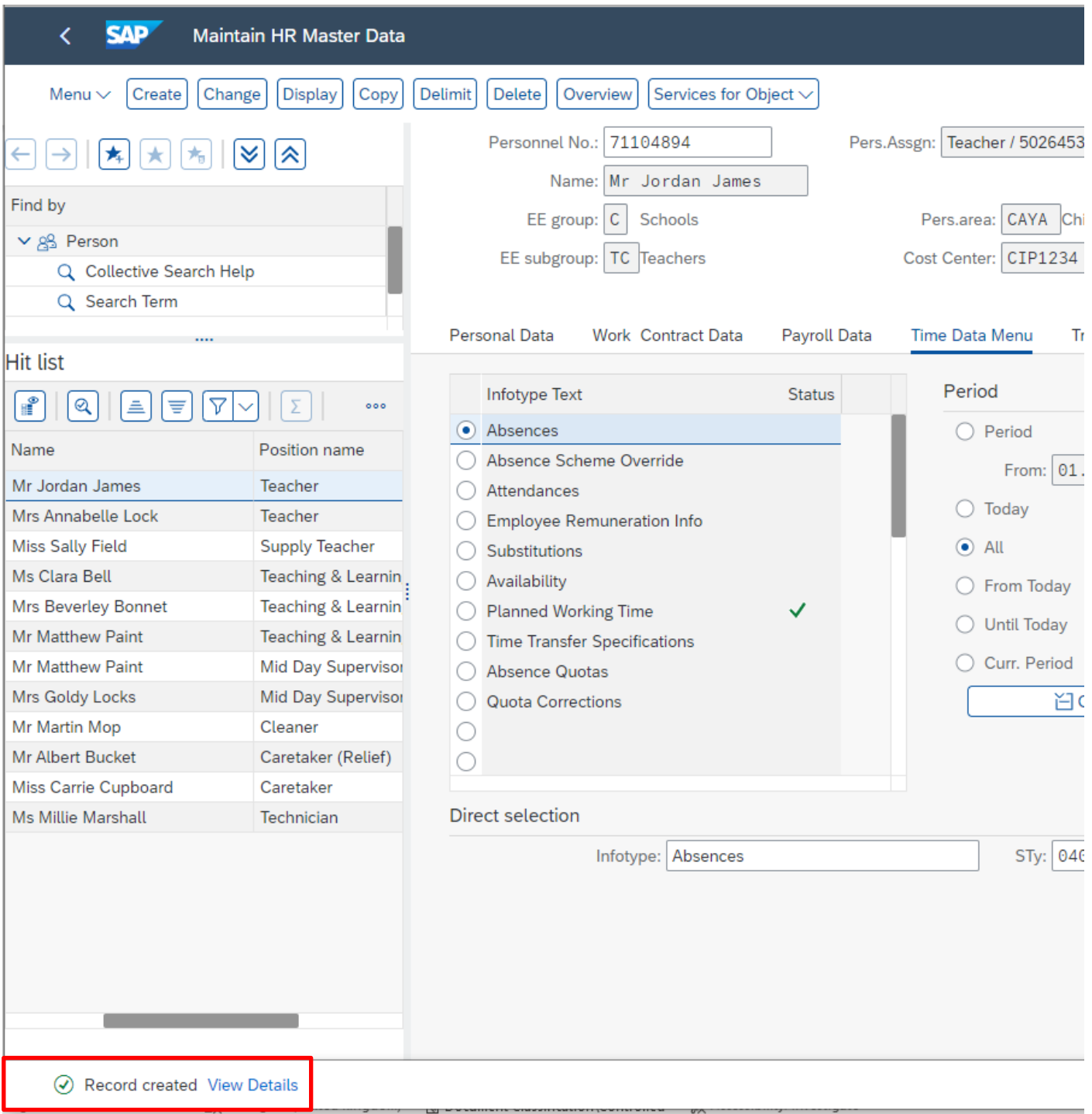

When saving if this person is employed at another school you will receive a warning message to say that you have no authorisation to maintain the record.

No authorization to maintain Absences 0407 exists

- Click on the **back arrow**.
- A box will appear informing you that your data will be lost if you exit. This only applies to the payroll number displayed, **not** the one you have initially input.

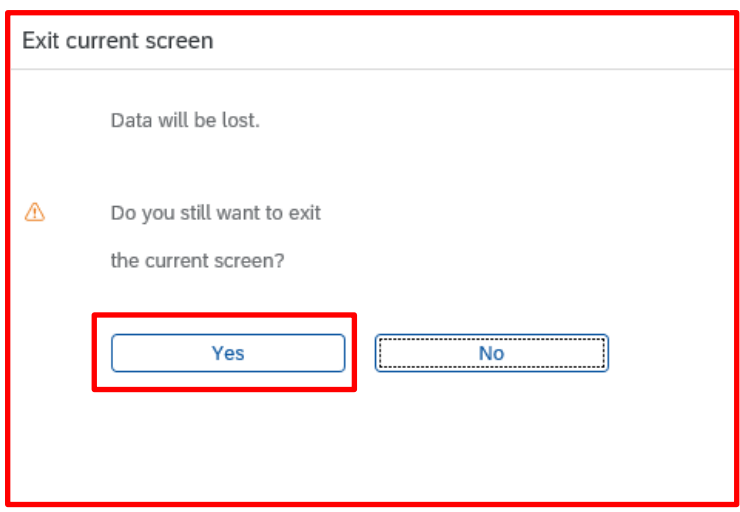

- Click '**Yes**'.
- You will see a message in the bottom left hand corner of the screen saying, '**Record Created**'.

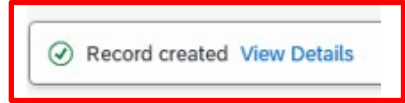

• **If you have an employee who holds more than one job at your school, after entering an absence, please check using the 'overview' method (section 1.1) that the absence is recorded in each record correctly.**

## **Section 1.7 - Inputting Self Isolation absences**

- **Click** on '**PA30 Maintain HR Master Data**' **app**.
- Select the employee by 'double clicking' so that their details appear in the right hand pane.
- Select the '**Time Data Menu**' tab.
- Click on the radio button to the left of '**Absences**' to **highlight the line.**
- Click the '**All**' radio button.
- Click '**Overview**'.
- If there is no data stored, you will see a notification message on the bottom left of the screen.

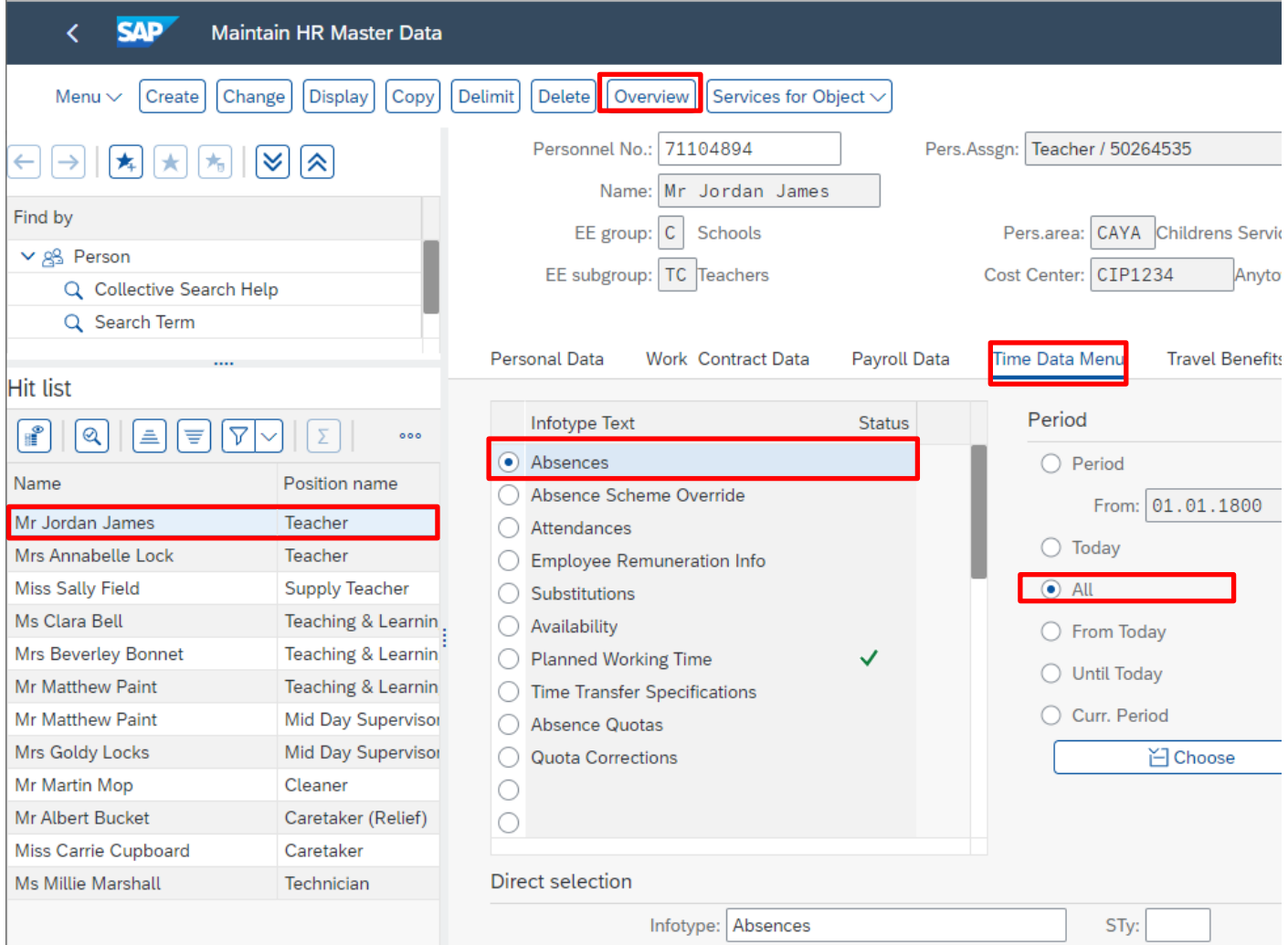

• If data exists, you will see an 'overview' of all absences, you can use this to determine and review which data has already been input

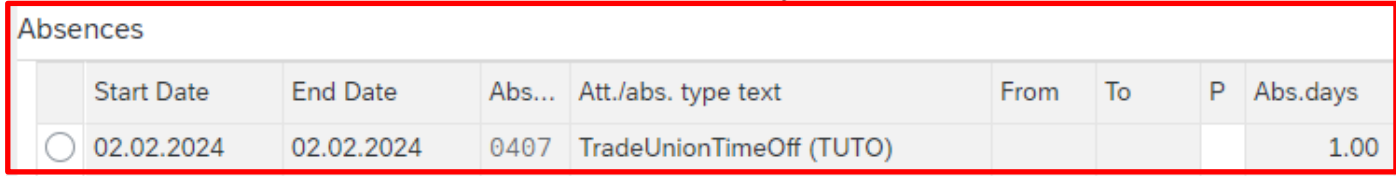

- Click the **back arrow** to return to the previous screen.
- Click '**Create**'.

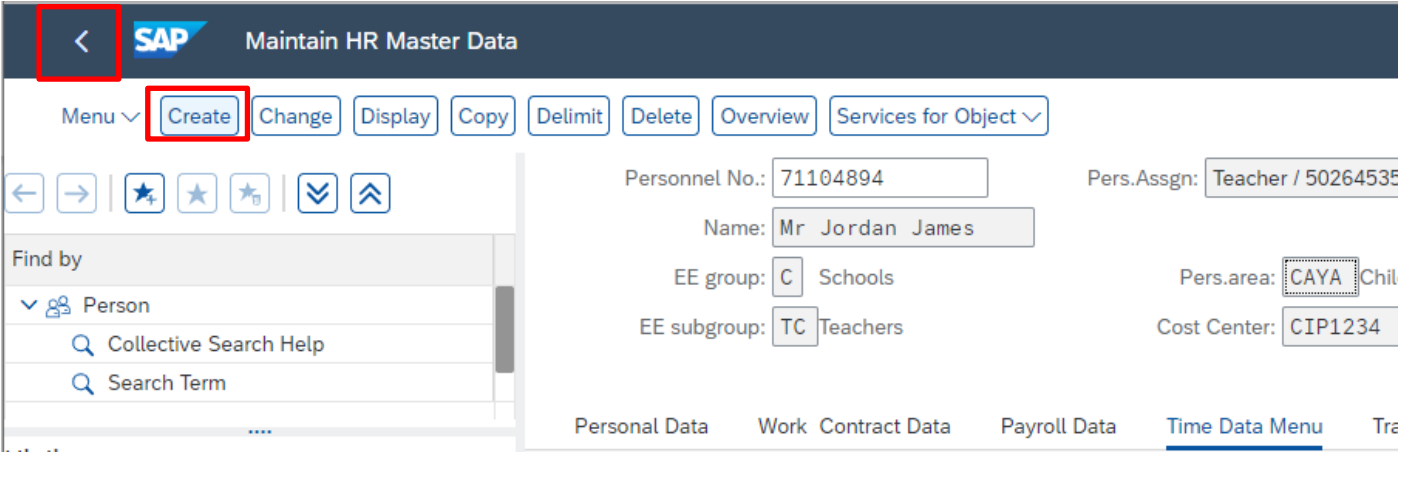

• A drop-down list box will appear – **'double click on OR click on the grey square** for the absence type that you want to create **and click on the green tick'**. **Please note**: There are a number of entries in the drop-down list, however, only use the absence types detailed in **section 1.8**.

Subtypes for infotype "Absences" (1)

Absence type: 0219

**Reason for Absence:** 

> Restrictions  $|Q||Q|$  $\star$  $\mathcal{P}$  $\checkmark$ P... **A/AType** Att./abs. type text 09 0100 FT - Annual Leave 09 0100 FT - Annual Leave 0101  $09$ PT - Annual Leave 09 0101 PT - Annual Leave 09 0199 Sickness in Sch. Holiday 09 0199 Sickness in Sch. Holiday 09 0200 Sickness 09 0201 Work Related- Acc/Inj/ill 0202 09 **Disability Leave** 0203  $09$ **Medical Appointments**  $\blacksquare$  09 0219 Self Isolation 09 0251 **Antenatal Paternity Leave** 09 0252 Paternity Leave - In Days 09 0253 Paternity Leave - Full Wk 0300 09 **Maternity Leave** 45 Entries found  $[\mathbb{R}][\mathbf{X}]$  $|\mathcal{Q}||\mathcal{P}|$ • Enter the **start and end dates** as necessary, using the format DD.MM.YYYY. cg \* To: 26.01.2024 \* Start: 22.01.2024

• Press '**Enter**'. This will take you to the next mandatory field. You will receive a warning message at this point, advising to complete required field. (See screenshot below.)

Self Isolation:

×

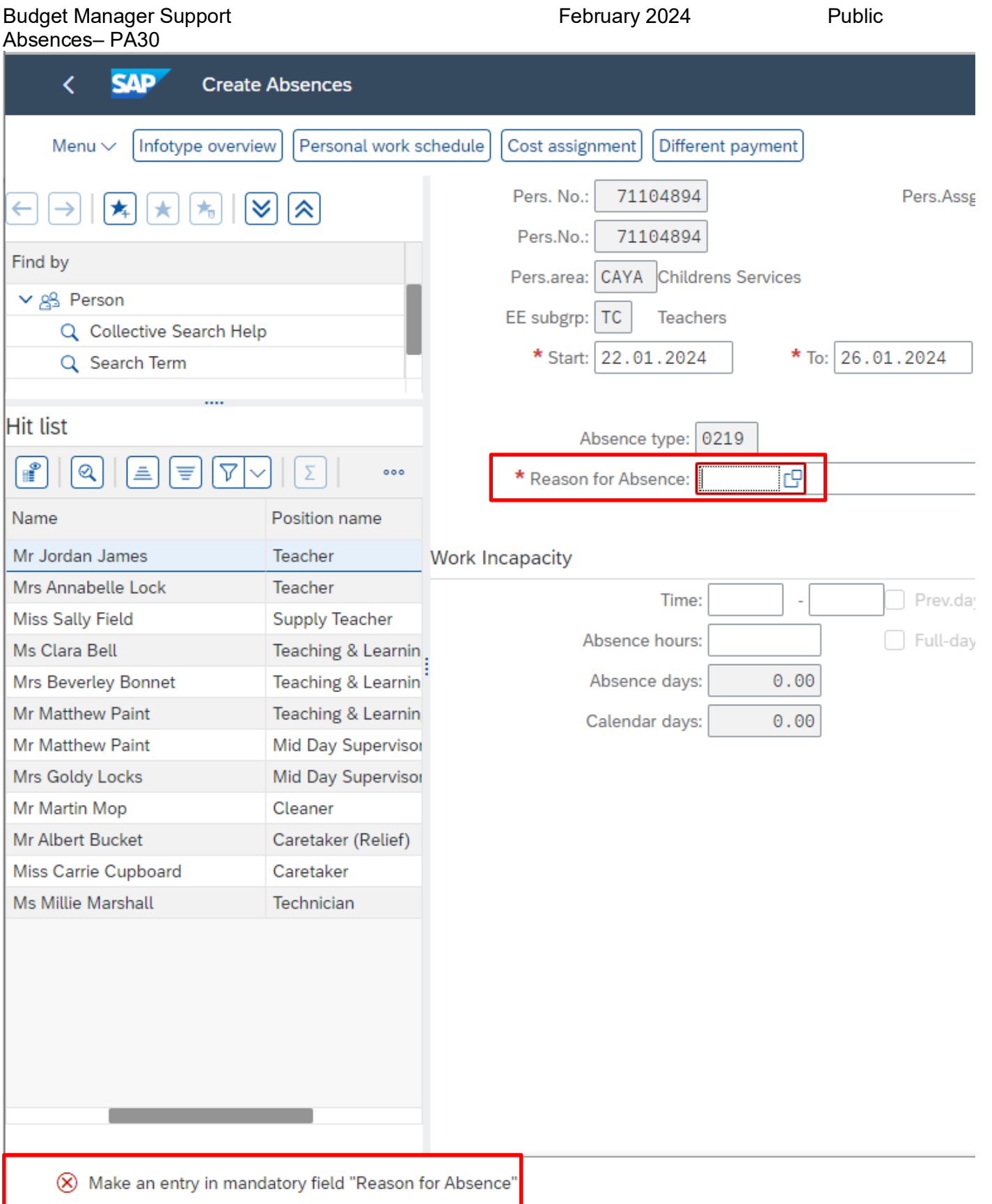

• Click in the box to the right of '**Reason for Absence**' to get the icon then click the drop-down icon.

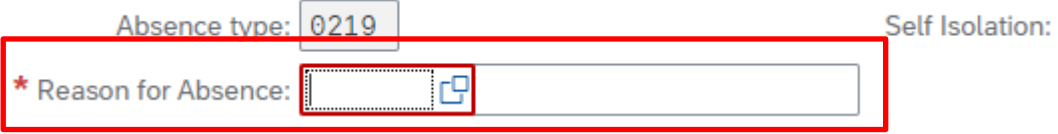

• **'Double click on OR click on the grey square** to select the appropriate selfisolation description **and then click on the 'green tick'** icon.

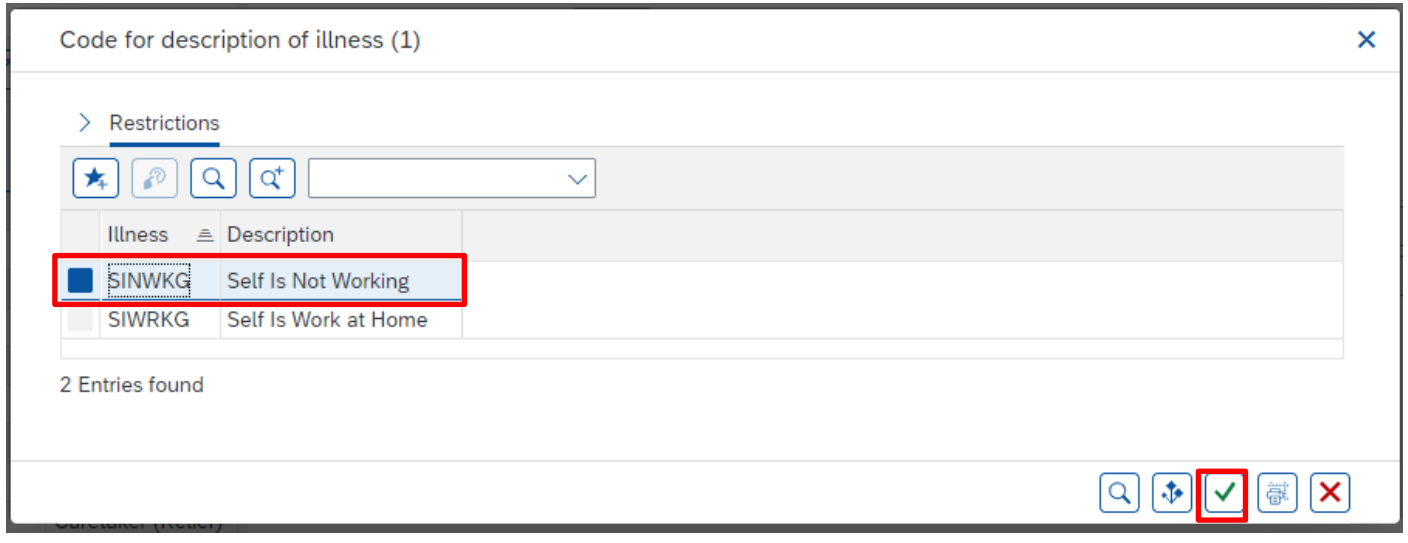

• Press '**Enter**'. This will populate the full description absence box.

You may receive a warning message at this point.

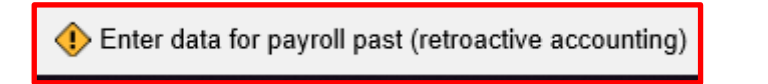

After any/all warning messages are addressed by pressing '**Enter**', the record will now be created.

SAP does not hold a work schedule for every individual school employee and therefore, a 'dummy' schedule is held on the record to show the working pattern.

SAP is configured so that daily working hours are set to a bandwidth of 9am to 5pm for a 37 hour per week employee and 9am to 4pm for a 32 1/2 hour per week employee. Both schedules cover a 5 day week (Monday to Friday).

SAP will automatically calculate a 'full day's' Absence hours as:

• One week's Contract Hours  $\div$  5 (Monday to Friday).

*Example: An employee who works 20 hours per week on Monday to Thursday 5 hours per day would be shown in SAP as working Monday to Friday 4 hours per day.*

When entering a part day absence, it is the amount of absence hours lost that needs to be recorded, rather than the actual times. The times are pre-populated and will have no effect on pay.

• If the absence is for a full day(s), press '**Save**'.

or

- If the absence is for less than the employee's full day then you will need to overtype the pre populated hours in the 'absence hours' box (in the format **HH.DD**) with the total number of hours lost. (See **section 2.1** for minute to decimal convertor). You will only be able to key hours lost up to a maximum of  $1/5<sup>th</sup>$  of the employee's weekly contract hours.
- Followed by pressing '**Ente**r'.
- Click '**Save**'.

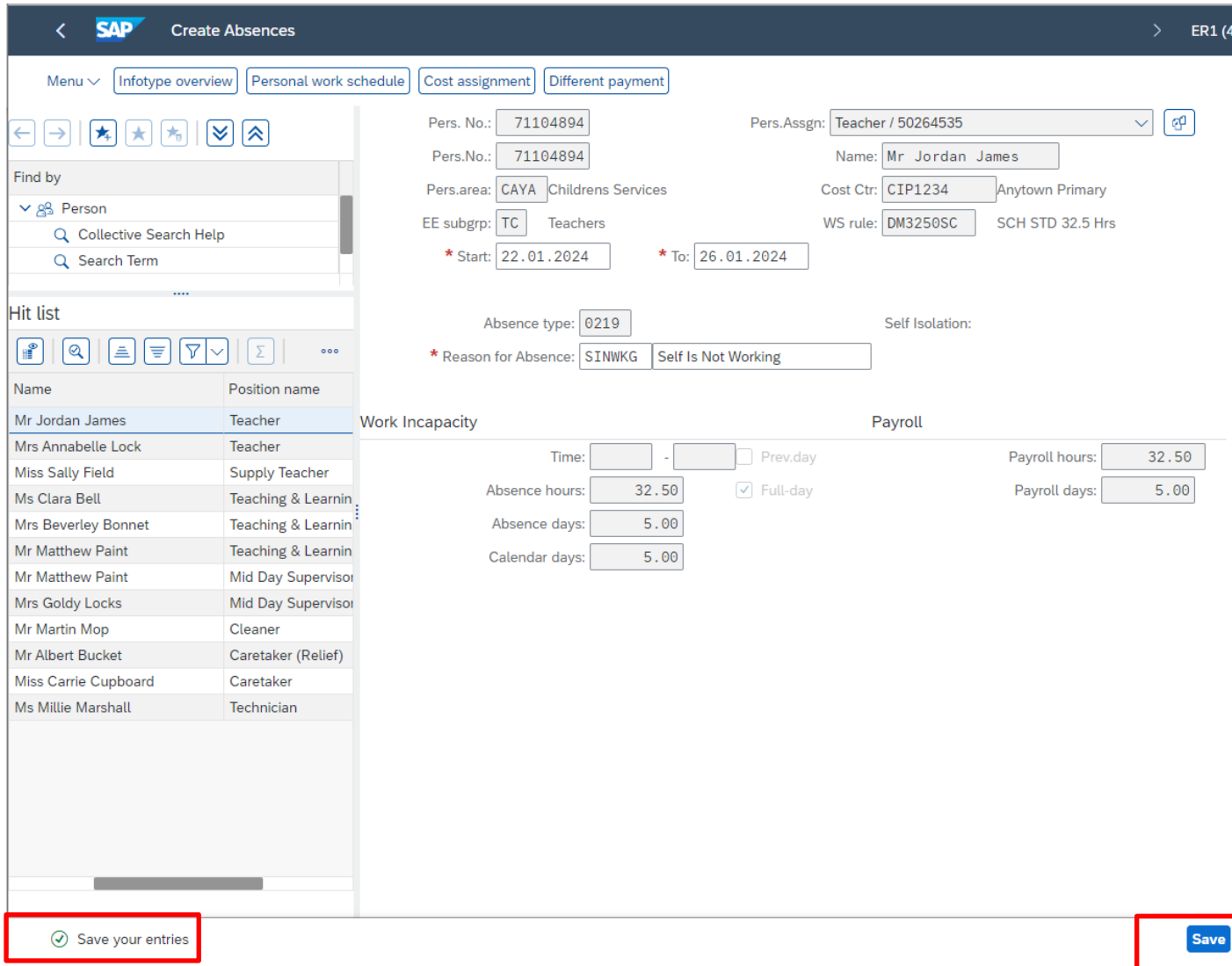

- If an employee went on Self Isolation part way through the day and continued for the following day, you will need to input two entries. The first entry will reflect the part day absence (total number of working hours lost) and the second will reflect the start of the 'continuous' absence until conclusion.
- All warning messages are addressed by pressing '**Enter**', please take note of the message and action accordingly. The new absence entered against an employee's position within your school will generally copy over to all the positions held by that employee at your school.
- If the employee attended work in another position(s) and therefore the automatically copied data will need to be deleted. See section 1.5.
- If the employee's other record is a **relief post,** you will need to keep the copied across absence on this record whether they have worked or not. This is to ensure that sickness entitlements and SSP are calculated correctly.
- When saving if this person is employed at another school you will receive a warning message to say that you have no authorisation to maintain the record.

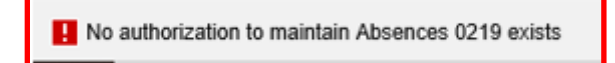

- Click the **back arrow**.
- A box will appear informing you that your data will be lost if you exit. This only applies to the payroll number displayed, **not** the one you have initially input.
- Click '**Yes**'.

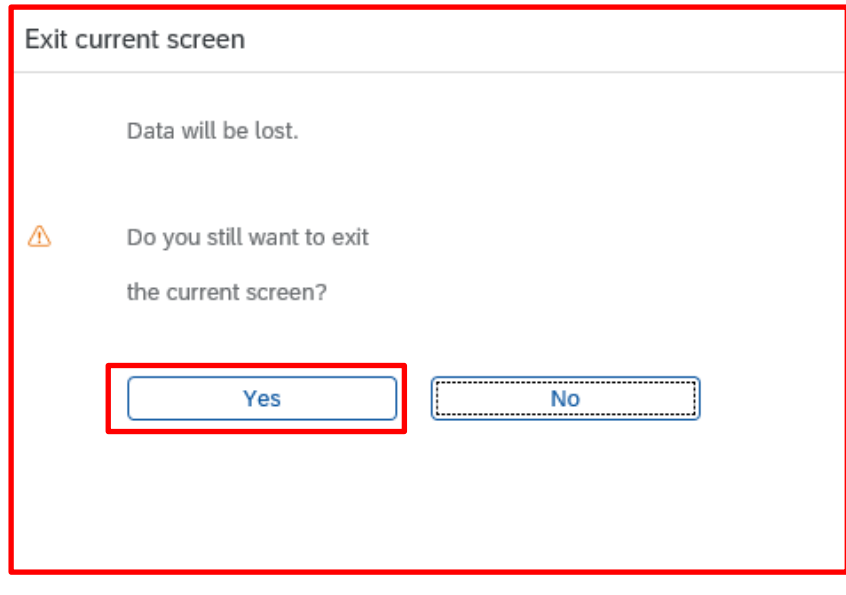

• You will see a message in the bottom left hand corner of the screen saying '**Record Created**'.

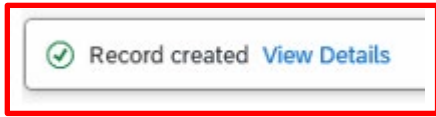

• **If you have an employee who holds more than one job at your school, after entering an absence, please check using the 'overview' method (section 1.1) that the absence is recorded in each record correctly.**

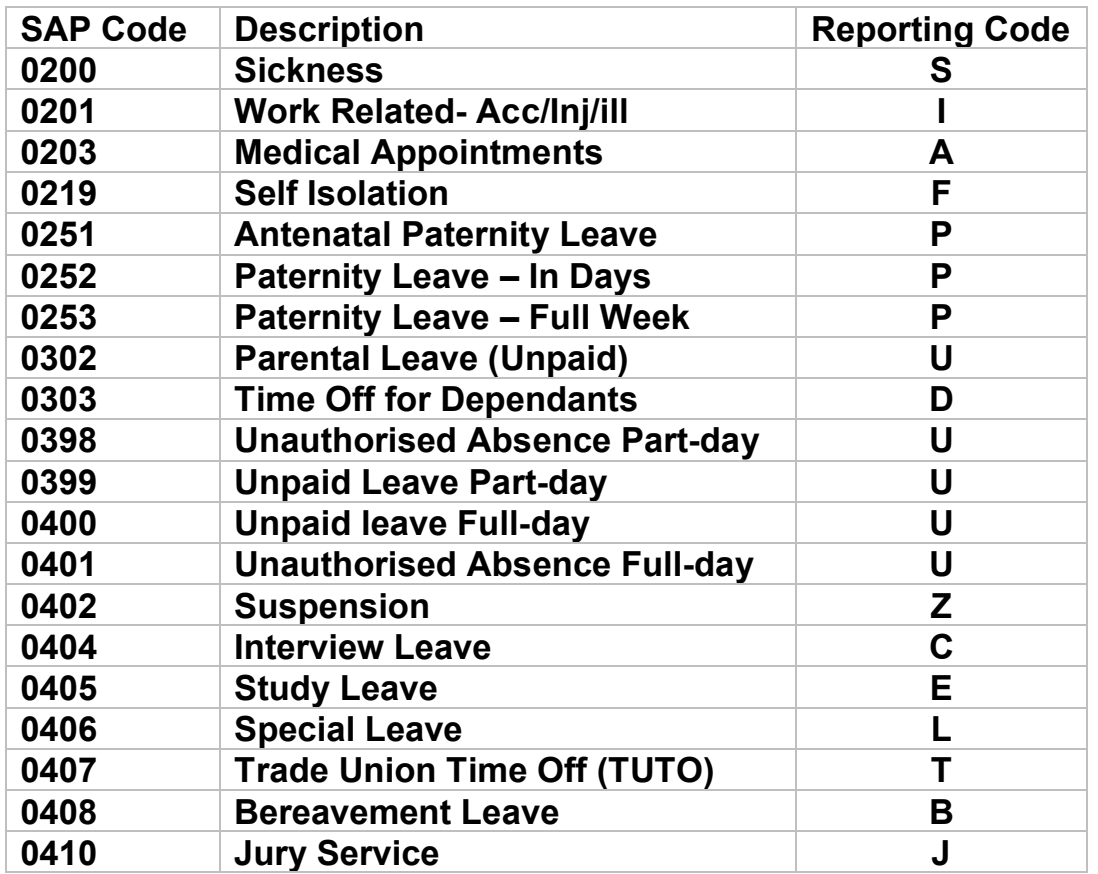

### **0200 - Sickness**

This code is used when recording a sickness absence. The absence dates must cover every day of the sickness period, including weekends, Bank Holiday/concessionary days, school holidays and any non-working days for part-time employees.

Example: If an employee works Mondays, Wednesdays and Fridays and is off sick for the whole week, (Monday to Sunday), absence must be entered for the whole period when they are unfit for work which will include Tuesday, Thursday and the weekend. SAP is configured to calculate entitlement days including weekends for non-teachers.

### **0203 - Medical Appointments**

This code is for a paid absence and is to be used when a member of staff has a doctor or hospital appointment. This is for used for single appointments only not, for example, hospital stays. A member of staff can usually have a maximum of 5 days per year.

### **0251 - Antenatal Paternity Leave**

This code would be used when an appointment is attended for a partner's pregnancy.

### **0253 - Paternity Leave – Full week**

This code would be used when a member of staff is on paternity leave for the birth of theirs or their partner's child. The usual documentation to support this entry will still be required e.g. The SC3 paternity leave form.

### **0303 - Time Off for Dependants**

This code can be used when a member of staff has paid time off for a dependent. A member of staff would usually be entitled to a maximum of 5 days per year.

#### **0402 - Suspension**

This code would be used for a member of staff who has been suspended on full pay.

#### **0404 - Interview Leave**

This code can be used if a member of staff has been granted paid leave to attend an interview,

#### **0406 - Special Leave**

This code can be used to pay a member of staff for an absence for example, due to unforeseen circumstances, time off to move house, if the member of staff could not attend work due to the weather etc. A member of staff would usually be entitled to a maximum of 5 days per year.

#### **0408 - Bereavement Leave**

This code is used when a member of staff is off work due to bereavement or to attend a funeral. A member of staff would usually be entitled to a maximum of 5 days per year.

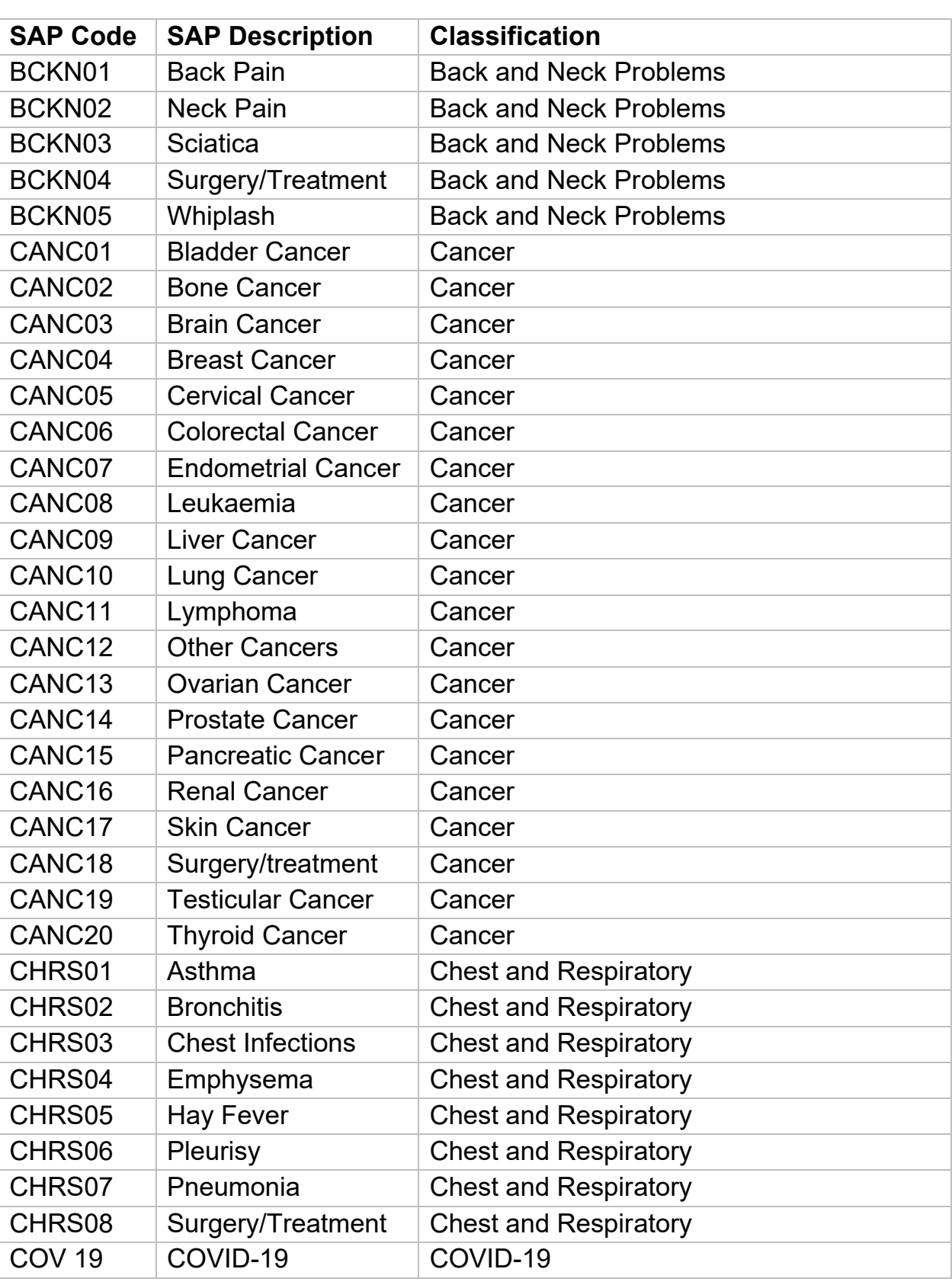

### **Absence Reasons - Continued**

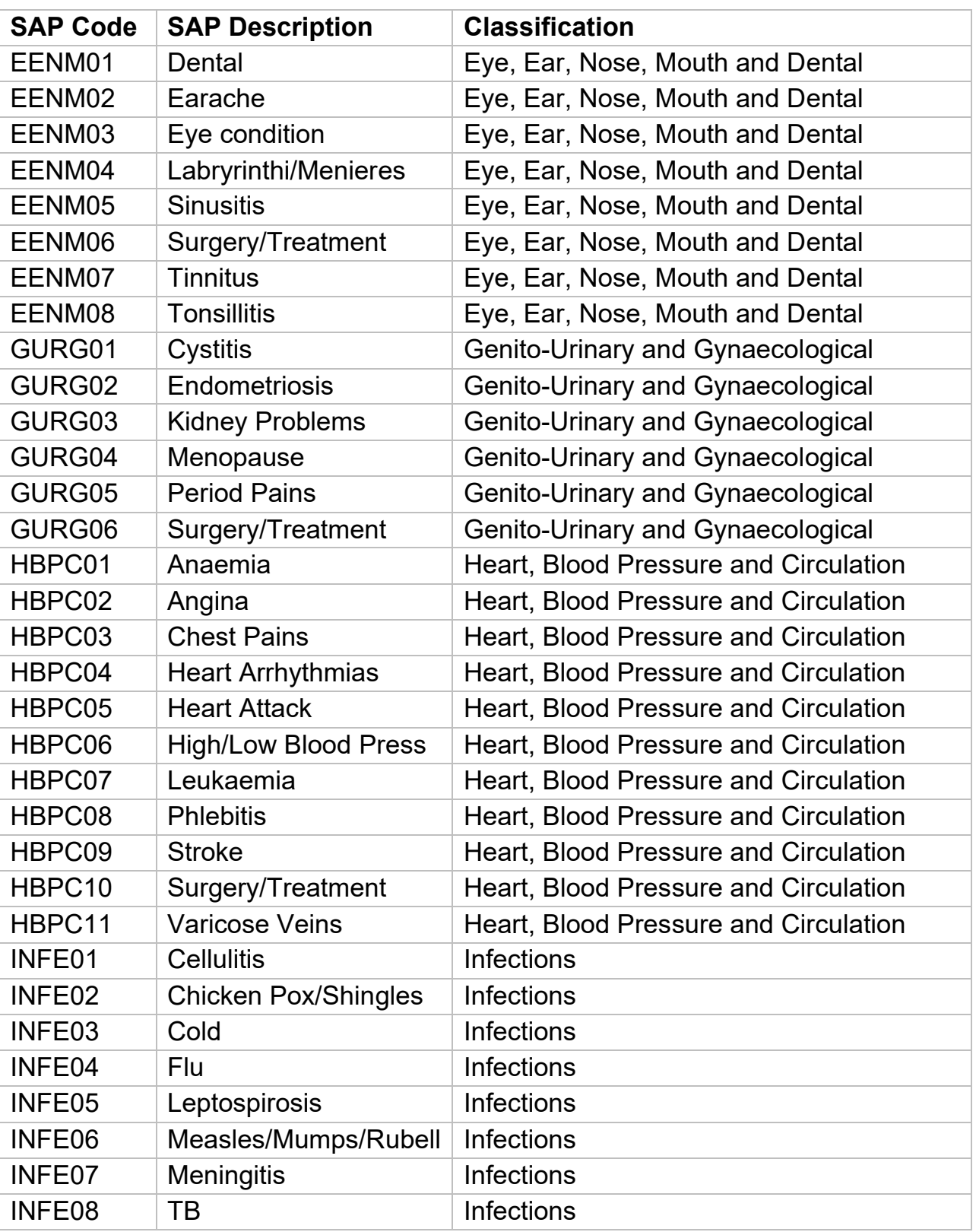

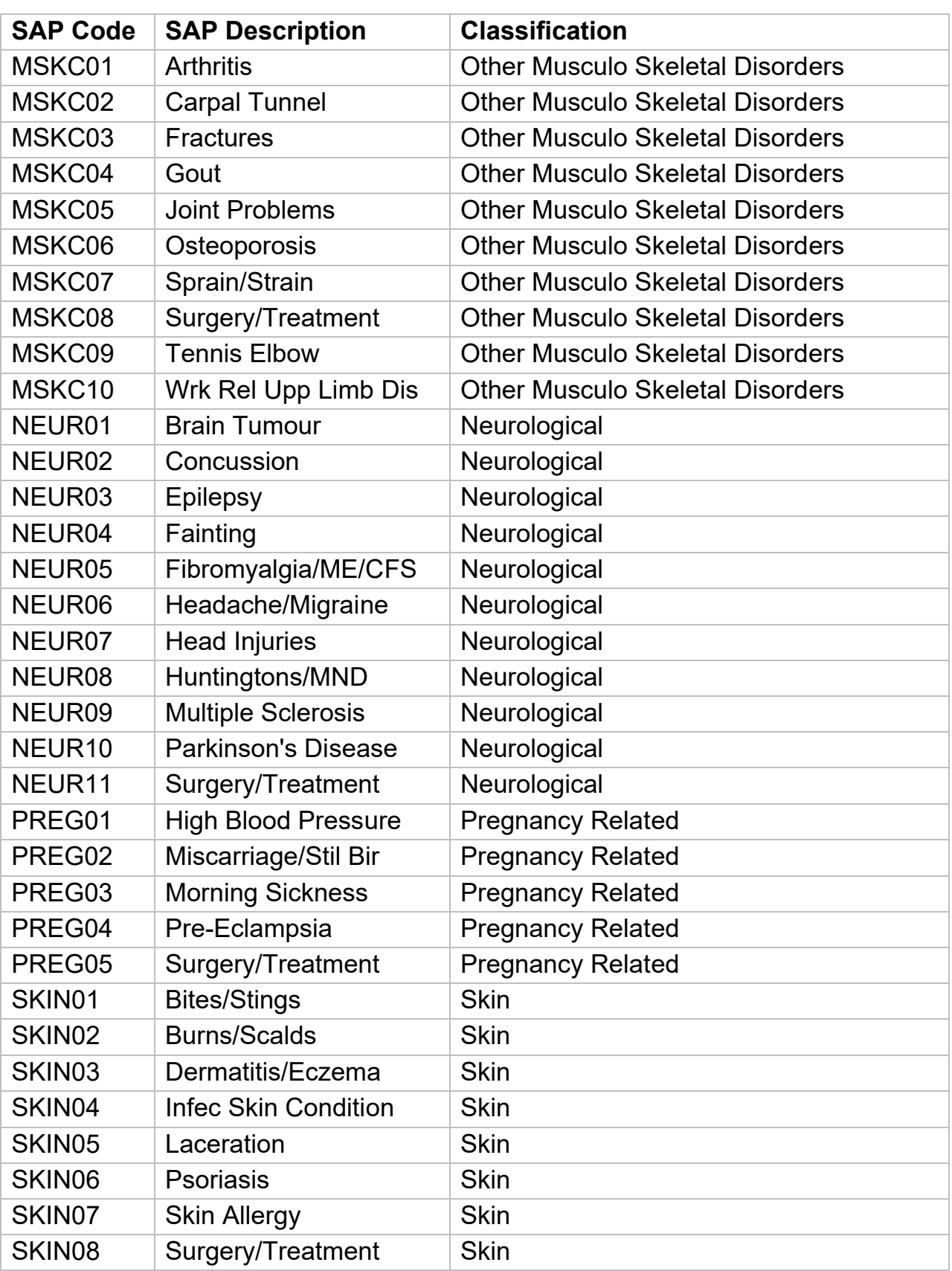

### **Absence Reasons - Continued**

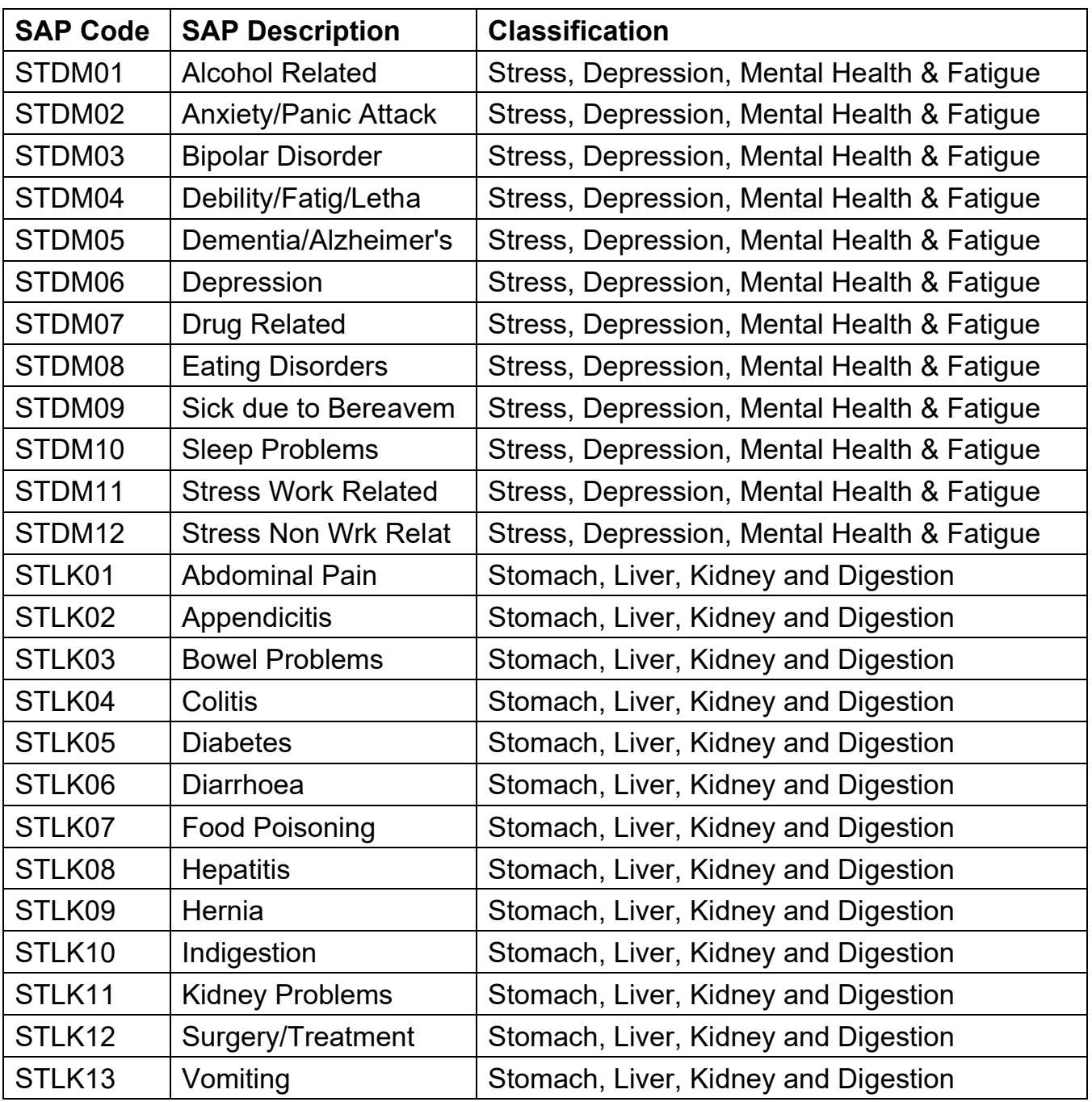

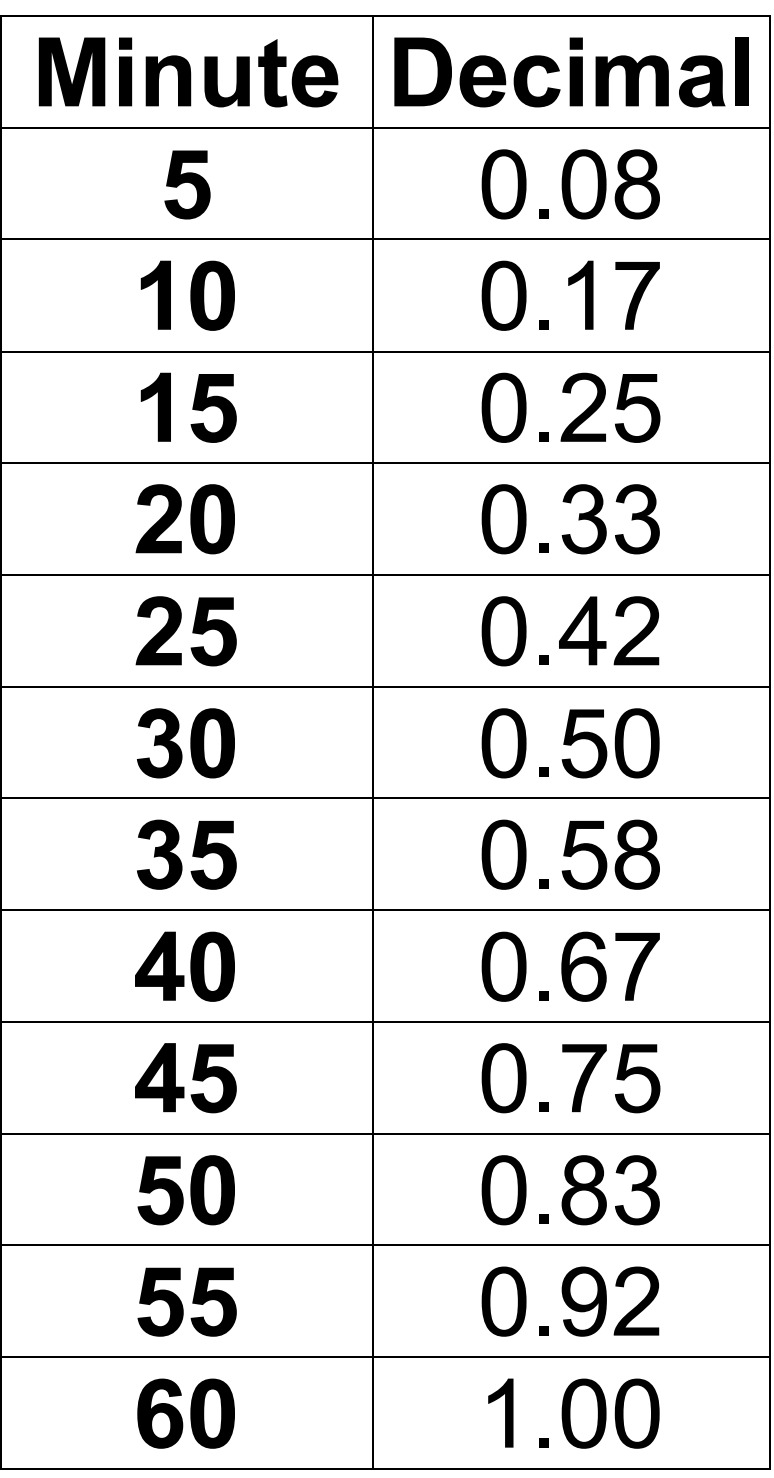

#### **Section 2.2 SCHOOLS PHASED RETURN FORM**

*Please submit one form for each post and one form for each calendar month, detailing each day then email to [traded@derbyshire.gov.uk](mailto:traded@derbyshire.gov.uk)* 

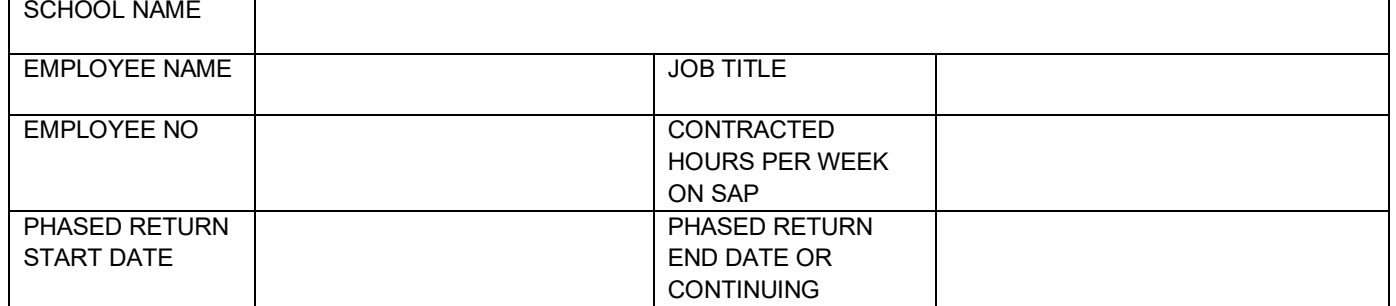

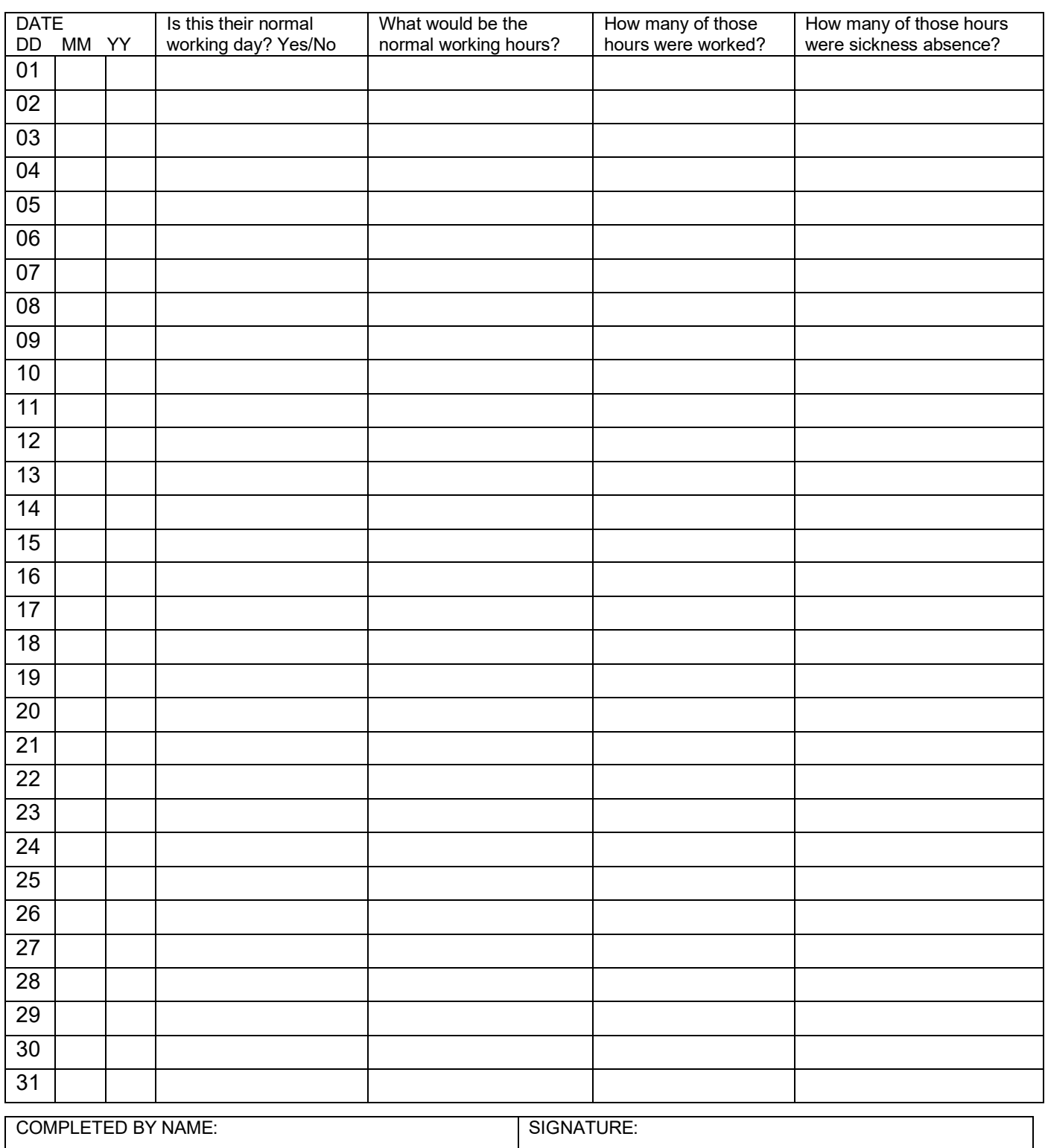

**Paternity Leave is a statutory entitlement available to individuals who have parenting responsibility for a child. It does not require biological paternity and may be taken by an individual nominated by the mother to assist in the care of the child and provide support at or around the time of the birth.** 

To help Schools identify the right SAP Absence type the narrative of the options have been simplified and are now described as follows: -

'Statutory Paternity Leave' now displays as 'Paternity Leave – Full Wk'

'Postnatal Paternity Leave' now displays as 'Paternity Leave – In Days'

Parental Leave now displays as 'Parental Leave (unpaid)'

### **The rules of when each absence applies are detailed below.**

### **Antenatal Paternity Leave**

- Appointments attended for a partner's pregnancy.
- **School to input onto SAP the absence (SAP Absence Type 0251)**

### **Paternity Leave – Teachers**

- If claiming Statutory Paternity Pay (SPP) they **must** claim either 7 calendar days or 14 calendar days, if claiming 14 days it must be 2 consecutive weeks.
- It may start on any day of the week providing it is after the baby is born.
- Leave must finish within 56 days of the birth (or due date if the baby is early) but there are different rules for adoption.
- Employees must meet the eligibility criteria detailed on the HMRC website.
- Employee needs to complete an SC3 form (obtained from HMRC.gov.uk) detailing the date of birth of the baby and provide a copy of the MatB1 form which should be sent to the SSC for processing. (SC4 when adopting a child).
- Receive the first 3 days as full pay (which includes SPP) and the remaining 4 days or 11 days they receive SPP only (salary is deducted).
- If the Paternity leave goes across a Bank Holiday or into the school holidays it is included in the 7 or 14 days.
- **School to input onto SAP the absence–Paternity Leave Full Week (SAP Absence type 0253)**.

### **Paternity Leave – Non-Teachers**

- If claiming Statutory Paternity Pay (SPP) they **must** claim either 7 calendar days or 14 calendar days, if claiming 14 days it must be 2 consecutive weeks.
- It may start on any day of the week providing it is after the baby is born.
- Leave must finish within 56 days of the birth (or due date if the baby is early) but there are different rules for adoption.
- Employees must meet the eligibility criteria detailed on the HMRC website.
- Employee needs to complete an SC3 form (obtained from HMRC.gov.uk) detailing the date of birth of the baby and provide a copy of the MatB1 form relating to the

For assistance e-mail the Budget Manager Support Team on CST.BudgetSupport@derbyshire.gov.uk

maternity leave which should be sent to the SSC for processing. (SC4 when adopting a child).

- Receive 5 or 10 working days full pay (which includes SPP) pro rata for part time employees which is 7 or 14 calendar days.
- If the Paternity leave goes across a Bank Holiday or into the school holidays it is included in the 7 or 14 days.
- **School to input onto SAP the absence Paternity Leave Full Week (SAP Absence type 0253)**

Alternatively, DCC conditions of service for non-teachers allow Paternity Leave to be taken not as whole weeks but the maximum is 10 working days (pro rata for part time employees).

- No previous service record required.
- Leave must finish within 56 days of the birth (or due date if the baby is early) or within the placement date for adoptive parents.
- **School to input onto SAP the absence –Paternity Leave In Days (SAP Absence type 0252).**

#### Absences– PA30 **Section 4 - SAP – System Messages**

SAP will generate messages when information is entered.

These system messages are displayed at the **bottom left of the screen**.

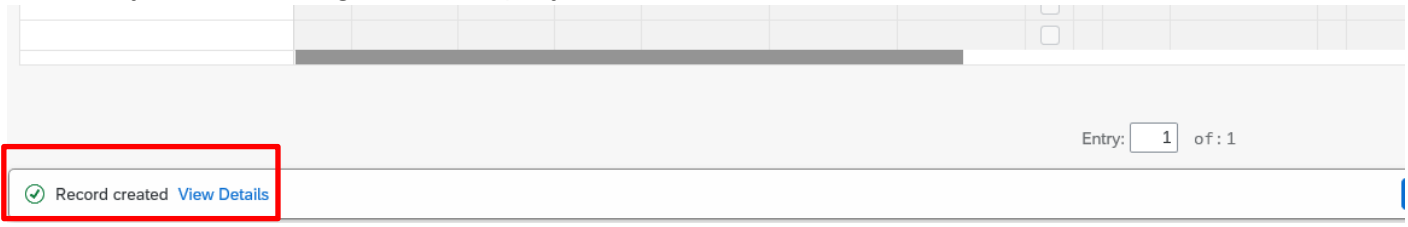

Some of the messages you may see are explained below. If you require more information about these messages or you do not know how to remove an error, please contact the Budget Manager Support Team.

## **Green Messages These messages are for information.**

This message is telling you the data entered has been saved.

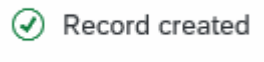

This message is telling you that data has been input for some of the staff under your cost centre, but not all of them.

 $\circledcirc$  Records do not exist for all selected personnel numbers

This message is informing you that the data you have changed has been saved.

 $\odot$  One record maintained

If you see this message, it means you do not have access to maintain or change data in this part of the system e.g., Basic Pay.

 $\circledcirc$  No authorization to maintain Basic Pay exists

This message usually means you have clicked on the 'all' radio button before entering some data. When you click 'all' prior to creating an entry it enters the start date as 01.01.1800. This message will disappear when you change the start date of the entry.

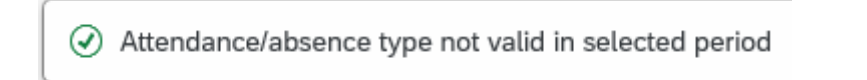

If you try to enter an absence for a period that already exists in absence data, it will cause a collision and you will see the following warnings.

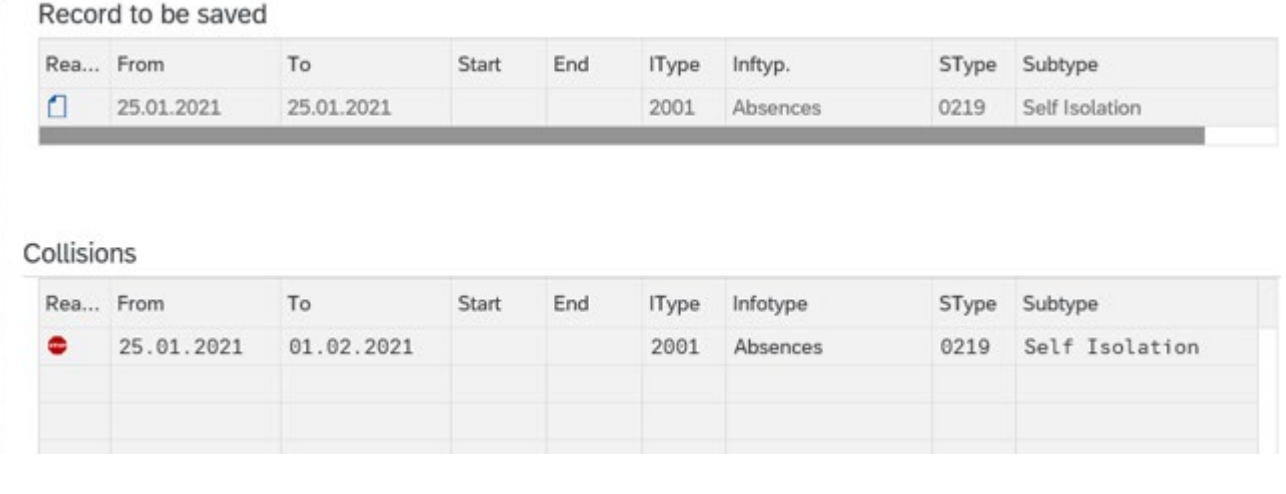

If you receive these messages, the data will need to be double checked and the relevant entry will need amending.

 $\circledcirc$  Insert cannot be made due to collision

You will see this message if you try and input maternity leave for an employee. If you need to update a maternity absence, please contact HR Services

(V) No authorization to maintain Absences 0300 exists

Budget Manager Support **February 2024** Public Absences– PA30

This message will appear if you try to overview an infotype that has not got any data in it e.g., Employee Remuneration.

⊙ No data stored for Employee Remuneration Info in the selected period

 $\circledcirc$  Select an infotype

**These messages are warnings/notifications; you can press 'Enter' on your keyboard to acknowledge and 'go past'/accept these messages.** 

This message is informing you that the first or last day of the absence is a day off.

(i) First day 03.02.2024 of attendance/absence is a day off (att./absence type 0200)

This message is telling you that the information you are entering relates to a previous date to the current date.

Enter data for payroll past (retroactive accounting)

This message is warning you that (from the date in the brackets) there are 31 days before the employee's full pay sickness is due to run out.

Final Used (issued on 05.02.2024): 25 entitlement days left of '100% Sickness' for 'SSP & OSP' absence

This message is warning you that the person you are saving a sickness absence for is due to go down on to half or no pay. If you see this message, you will need to inform HR Services with the employee's name and payroll number.

Payment Band Changed from '100% Sickness' to '50% Sickness' on 08.07.2021 for 'SSP & OSP' absence

This message is informing you that you are entering data into the correct payroll area. There are currently 2 'payroll areas' in the system. M1 is for Schools employees only.

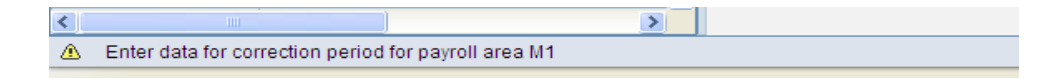

without saving. It is to warn you that data will be lost if you continue.

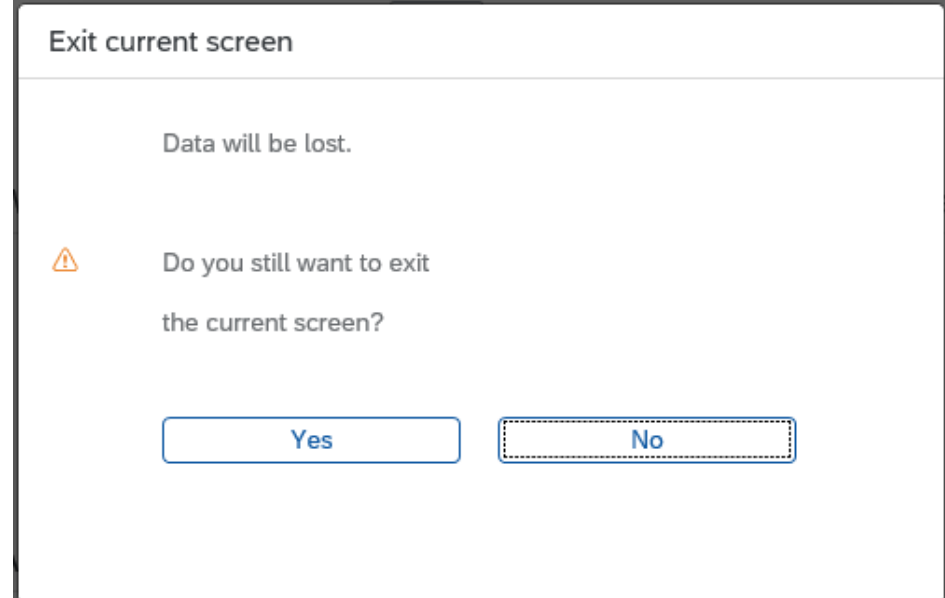

This message is warning you that the employee you are trying to input data for has left. Although this message will let you save an entry after it has shown, if the data is dated after the leaving date the system will ignore it. E.g. If supply hours are entered as 31.08.2021and a warning shows the employee has left on 31.07.2021 the hours will **NOT** be paid.

The employee is no longer with the company since 01.10.2017

#### **Red system Messages**

**Red errors are the systems way of saying there is a specific error. Red errors must be dealt with by amending the information or deleting it. The system will not let you save any other information entered after the red error, unless the red error is dealt with first.** 

This message is telling you that you have not entered something you need to in to complete the line entry. This information will need inputting before the entry can be saved e.g., Number.

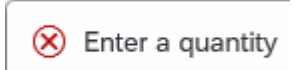

This message will appear when some information has been missed out in order for the data entry to be complete and saved.

(x) Fill out all required entry fields

Budget Manager Support **February 2024** Public Absences– PA30 This message means you have typed in an incorrect wage type e.g., 3026 instead of 4026 for Supply Hours.

2 Quantity entry is not permitted

These errors will appear when you have not put your school cost centre in when entering an event code in fast entry. You will need to enter the cost centre before saving again.

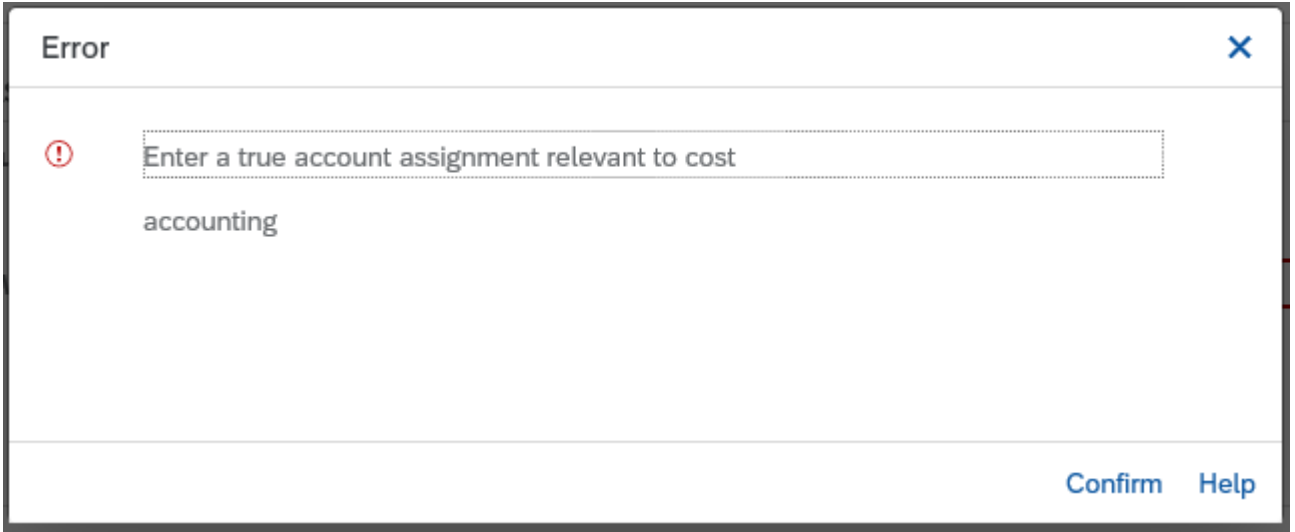

You will see a message similar to this if you input an event number in incorrectly. You will need to correct it before saving again.

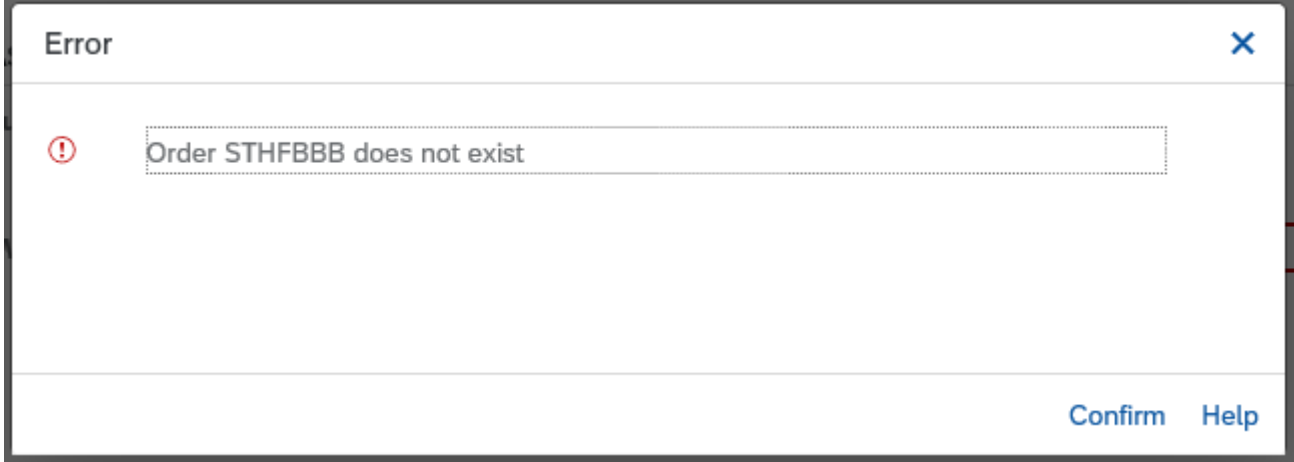

A message like this one will appear if the inputter tries to unlock an entry that has been locked for authorisation by the payroll approver.

 $(\widehat{\mathsf{x}})$  No authorization to maintain Employee Remuneration Info 4100 exists

Absences– PA30 This message will appear if you are trying to enter more than 150 hours. The 150-hour limit has been applied to prevent any accidental overpayment of hours e.g. 1000 hours. If you need to enter more than 150 hours, you will need to split the entry.

 $(\widehat{\mathsf{x}})$  Number for wage type 4026 is too high (table T511)

You will see the below message if you were in the middle of inputting and either experienced a power outage or your computer crashed. When attempting to go back into that record you may be told that you are already in the record and cannot do any inputting. You will need to contact the SAP in Schools Support Team who will be able to unlock the record for you. However, if you see the message below saying that the person is being processed by another employee that you do not recognise, please contact the SAP in Schools Team. It could be that a member of the HR Services is updating the individuals record at the time.

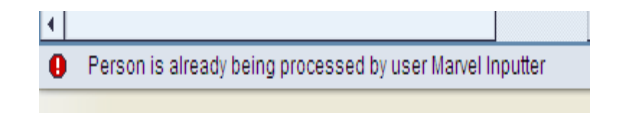

This message will appear if you have manually typed in an employee number in the 'Personnel No.' box and the entry has too many digits.

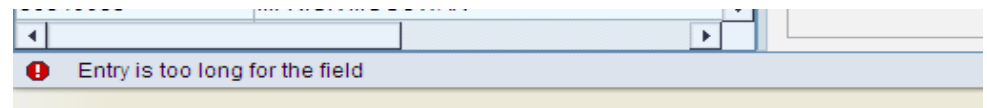